## MVP UI/UX for DEV

Green = all transition animations Red = if the item was clicked Blue = same as red but to show another motion or action separate from red Purple = same as blue and red but separate from either

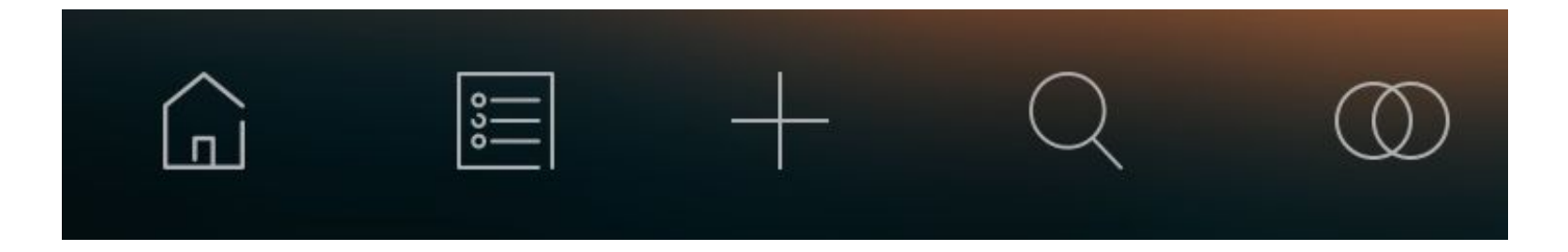

reen 1. Login reen/Sign up reen

**- Once the sign-up button is clicked, it will fade out and the sign-up page fade in**

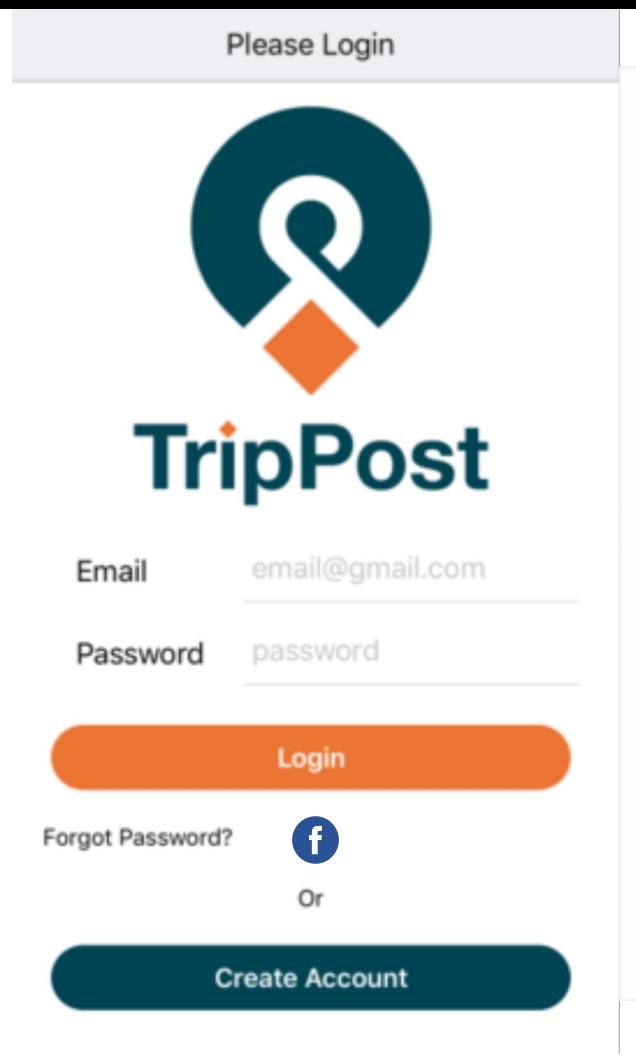

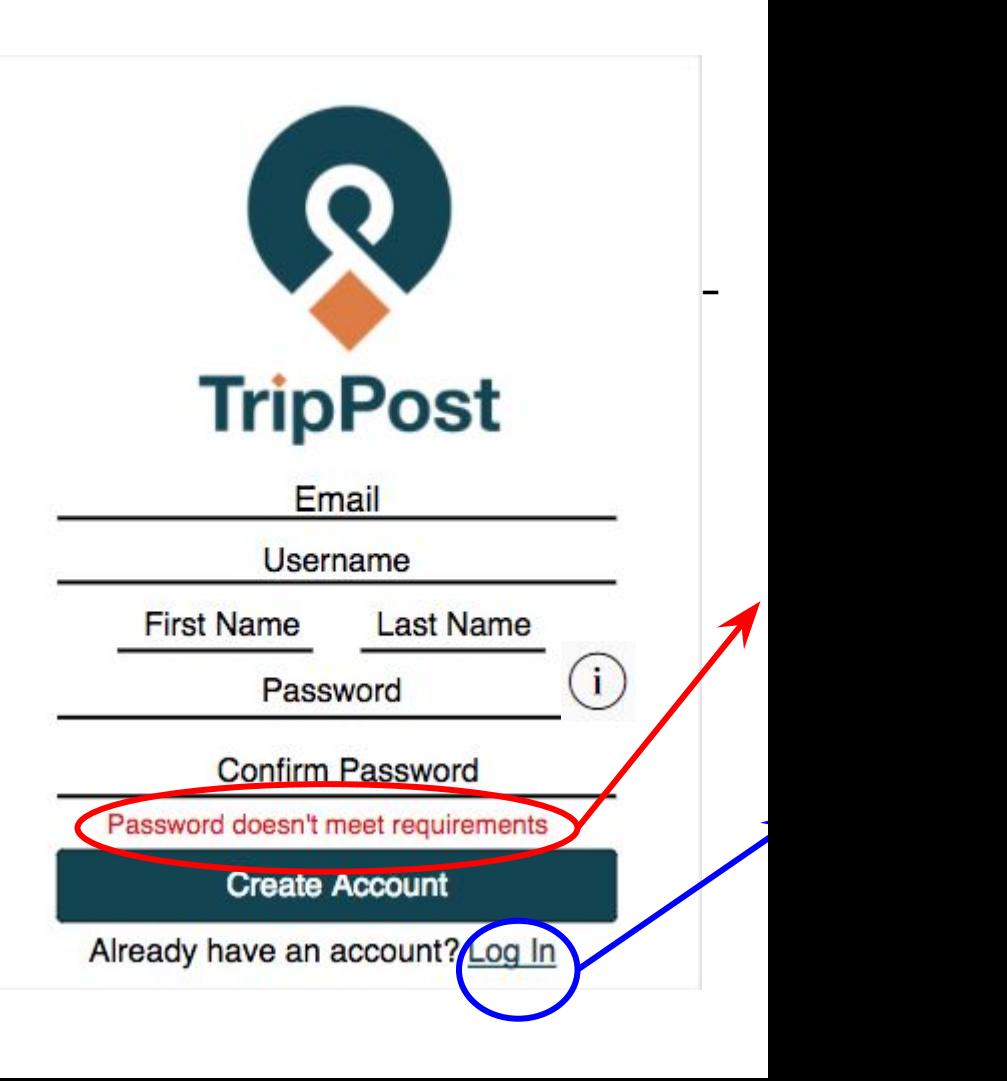

### Screen 2.Home screen (News Feed)

- Loads recent trip posts from user's followers.
- **- Display date of trip submitted. If under 24 hours, it will show hours or minutes \*\*This will show up on every submitted itinerary throughout the app (Excluding current ones that the user has)\*\***

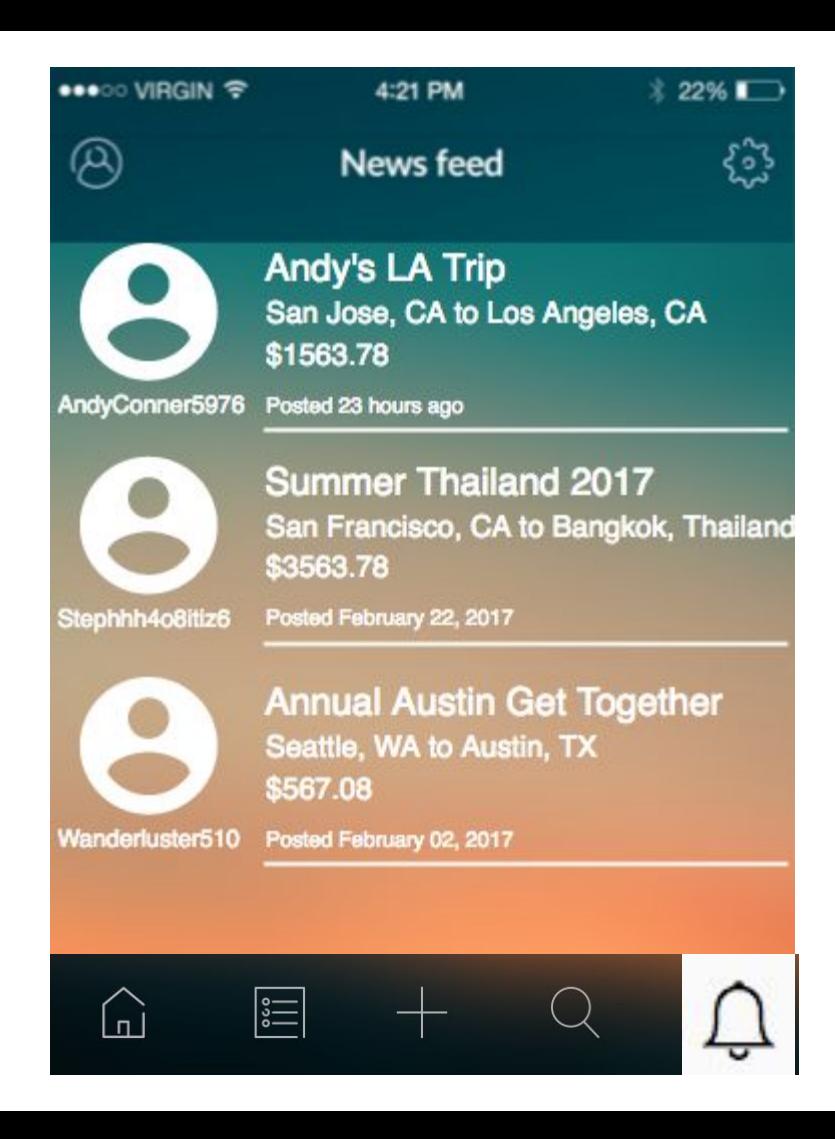

### Screen 3 Expanded View of Full Trip Transportation

- **- Click on itinerary→will open full itinerary on new screen.**
- **- Click back button→will go back to home screen**

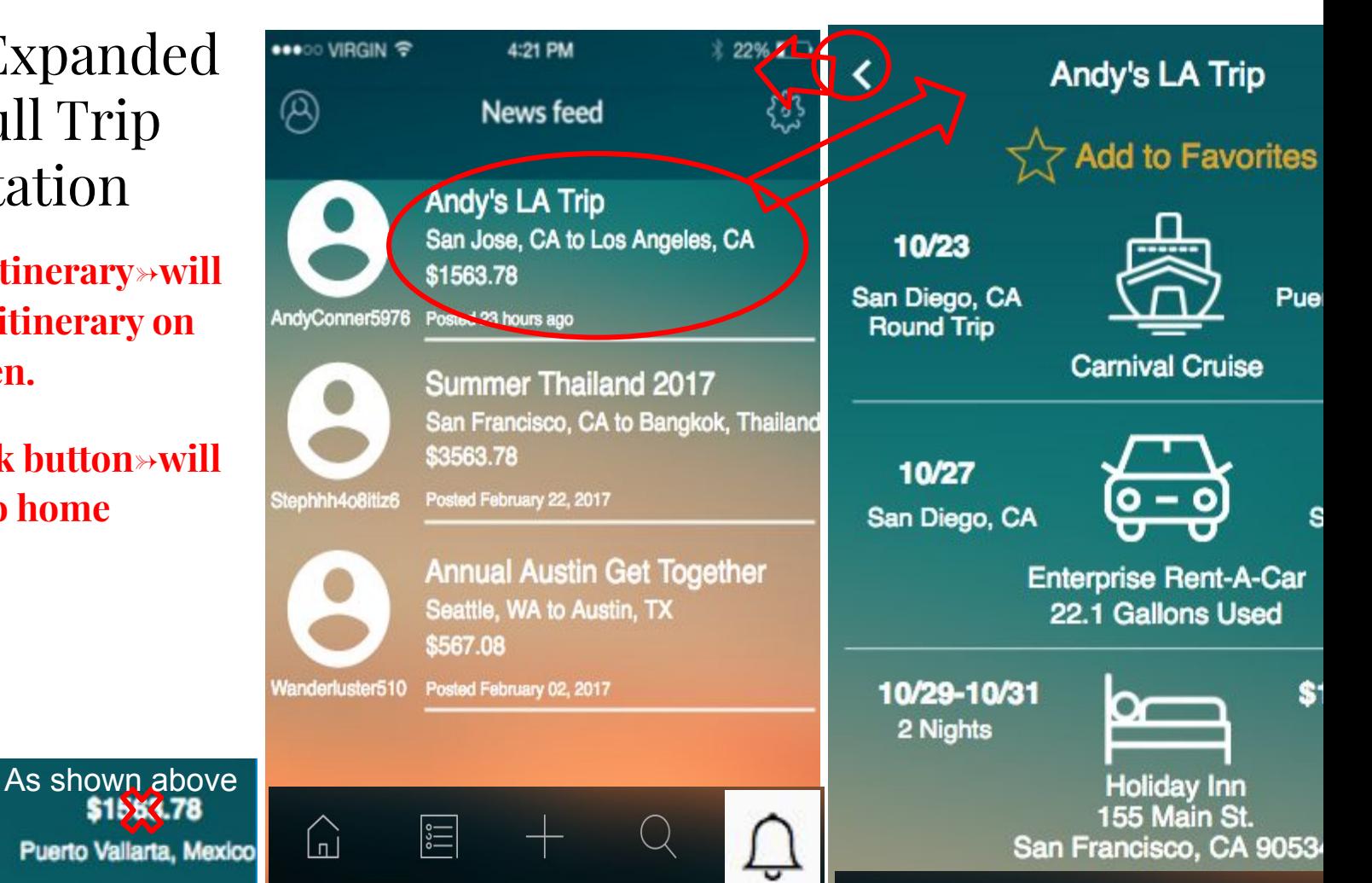

 $0/23$ Diego, CA und Trip

**on star, star will be** 

**a prompt message** 

**Carnival Cruica** 

### Screen 4 My Itineraries

- **- Click on icon→will open new screen "My itineraries."**
	- **- Click on "Remove"→trash can icon will appear on the right of the entries, pushing the name of the trip and locations slightly to the right and they can delete there. User click on trash can icons → confirm box**

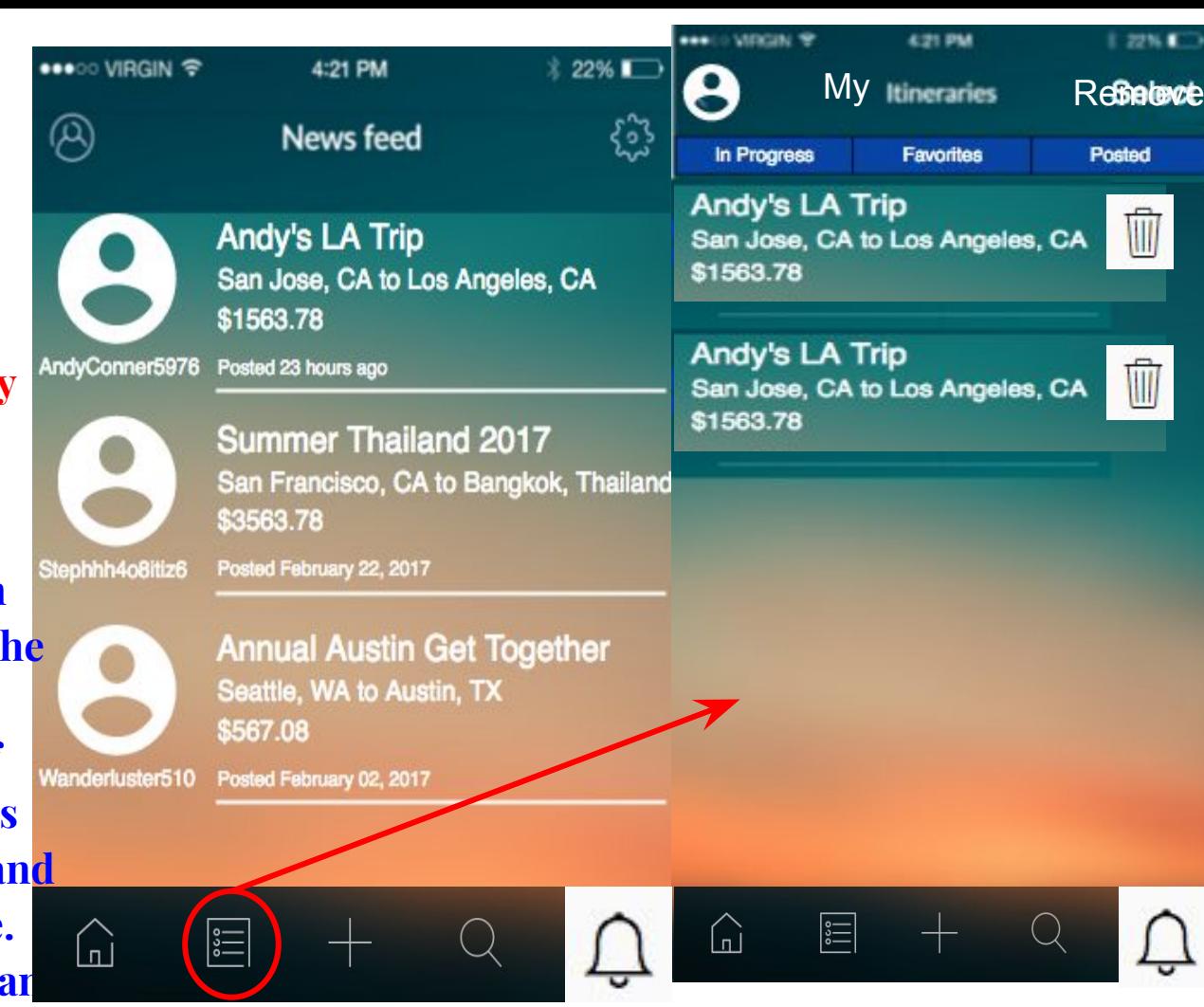

Screen 5. My Current Itineraries-Transp ortation

- **- Click on Andy's LA Trip itinerary→will open "in progress" itinerary on new screen**
- **- Click on "+" it will open layover in middle→ same screen**
	- **- 1. Add Transportation**

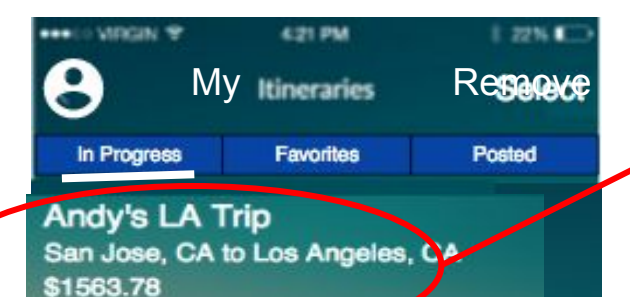

Andy's LA Trip San Jose, CA to Los Angeles, CA \$1563.78

 $\widehat{\mathbb{F}}$ 

 $|\ddot{\ddot{}}|$ 

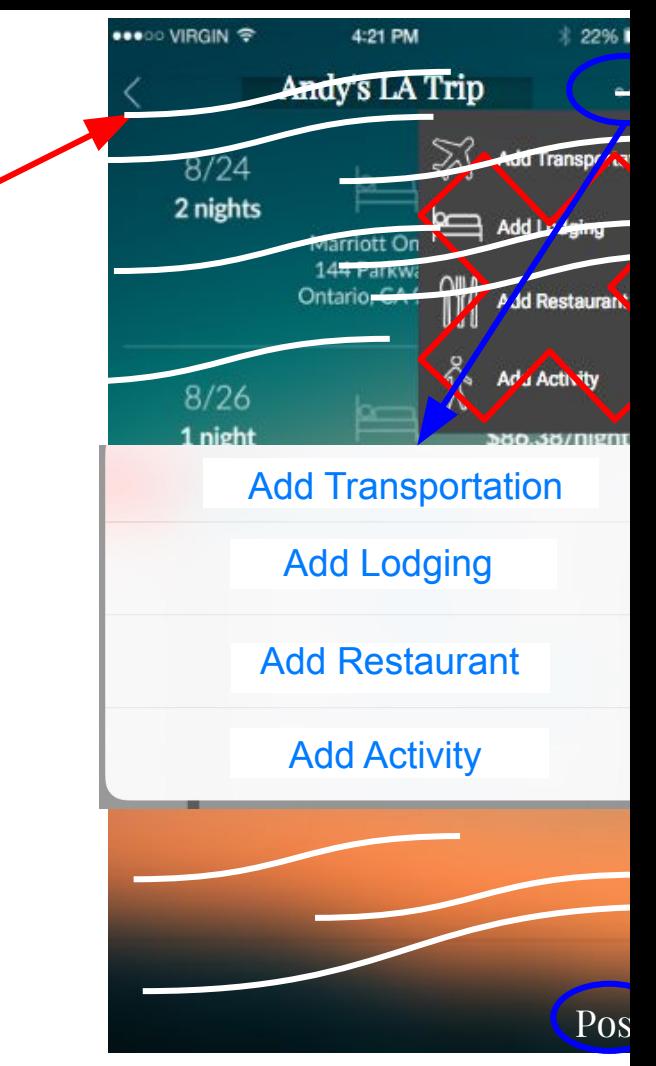

### Screen 6 Create Itinerary Name

**- Click on "Create Itineraries" to will open new screen on right**

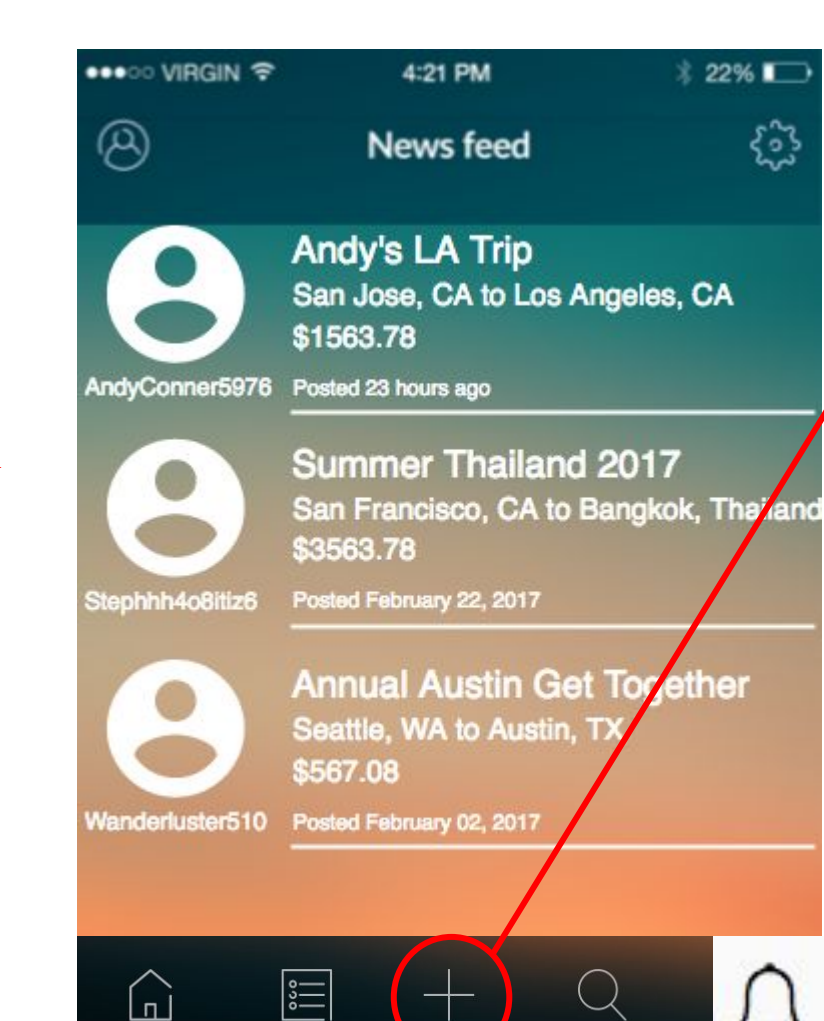

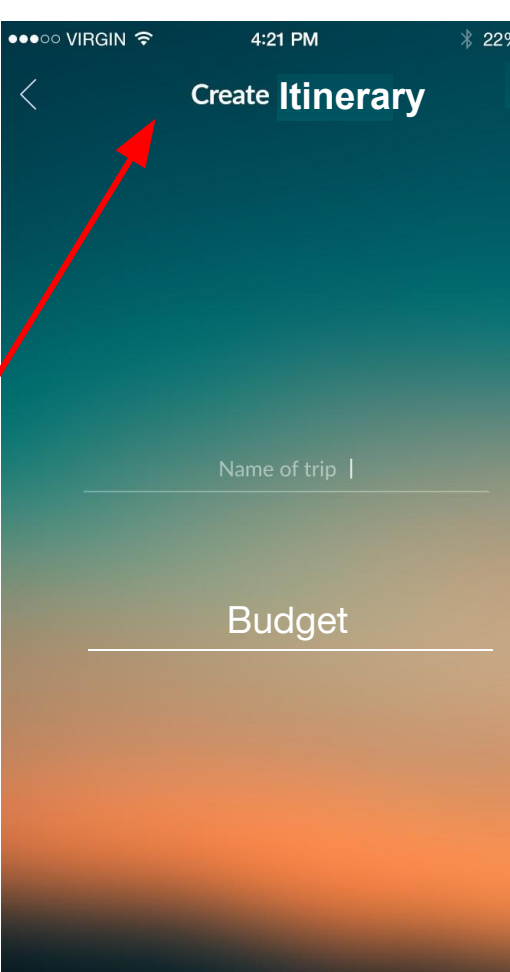

ૹ

### Screen 6.1 Create Itinerary Hub

- Click "Next"→Open new screen as shown on right

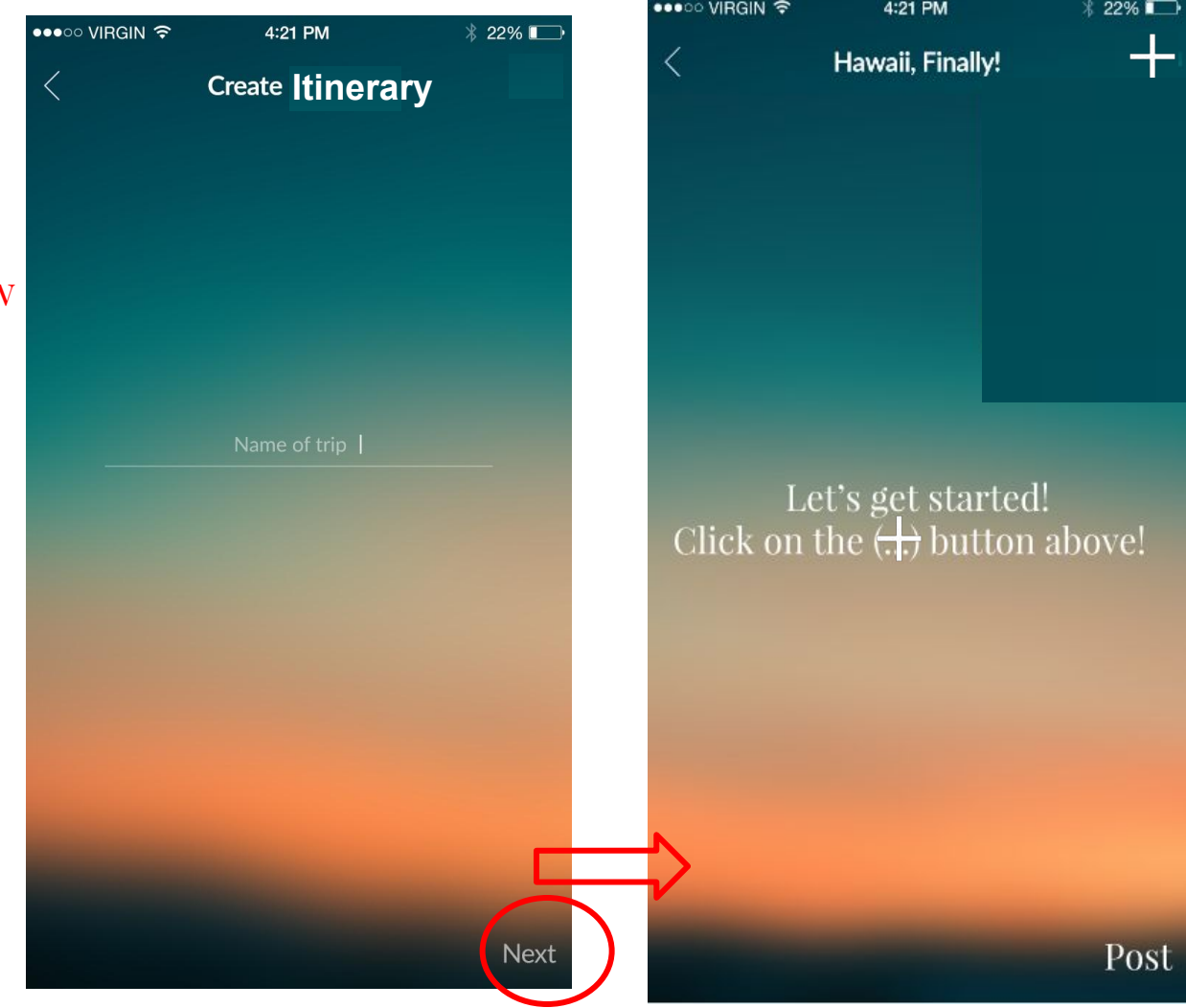

Post

### Screen 6.2 Create Itinerary Choose Transportation

- **- Click on "Plus icon"→opens same screen with overlay**
- **- Click on "Add transportation →opens up new screen as shown on very right**
- **- User clicks on Transportation icon ->goes to next screen (all icons**

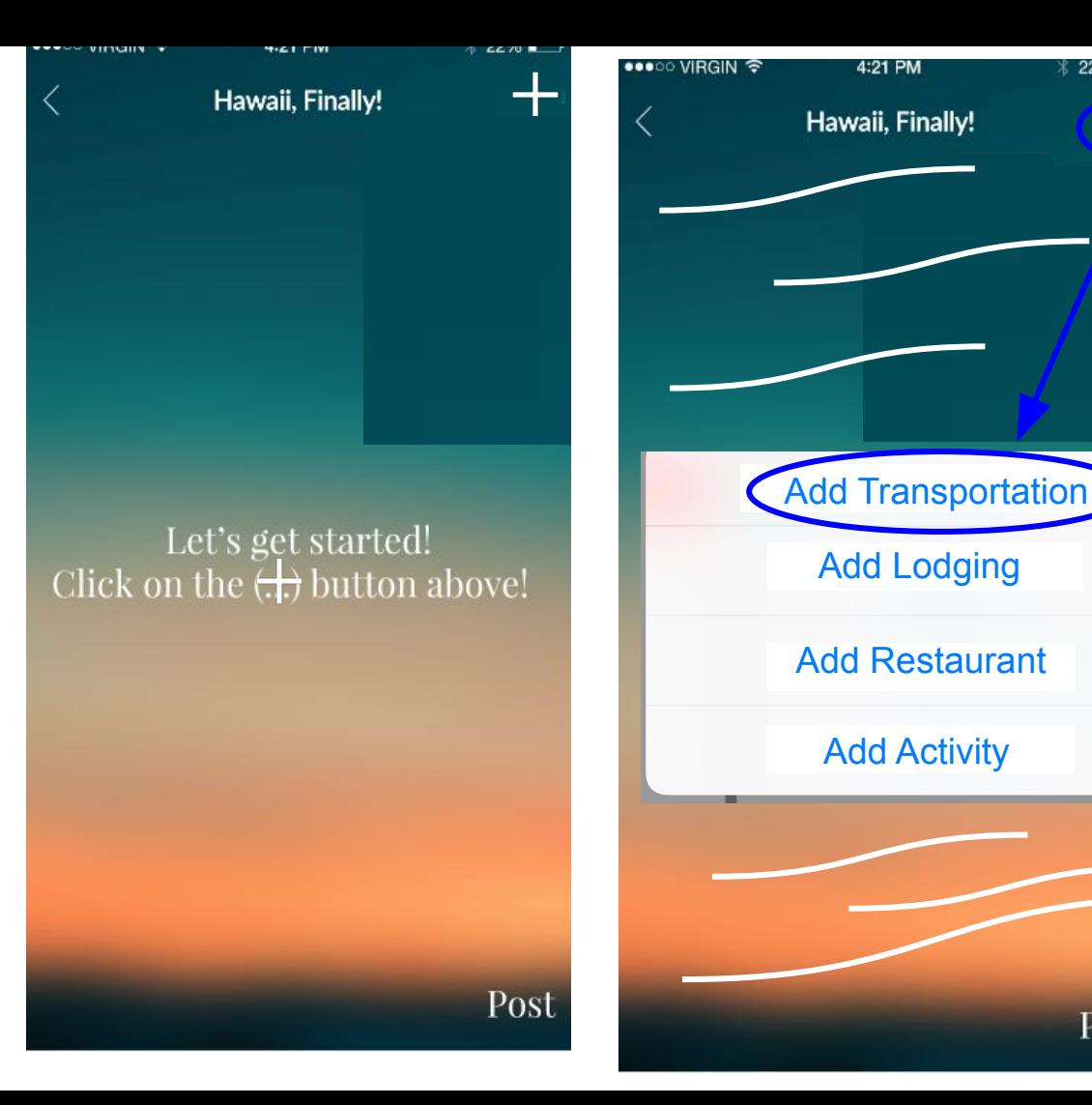

 $22\%$ 

 $\,$ 

Post

Screen 6.3 Transportation round trip same transportation

- **- Click Airplane icon → Opens new screen as shown in middle**
- Default option for this screen: Round trip underlined and same airline checked
- **- Click on "Next" → opens new screen on right**

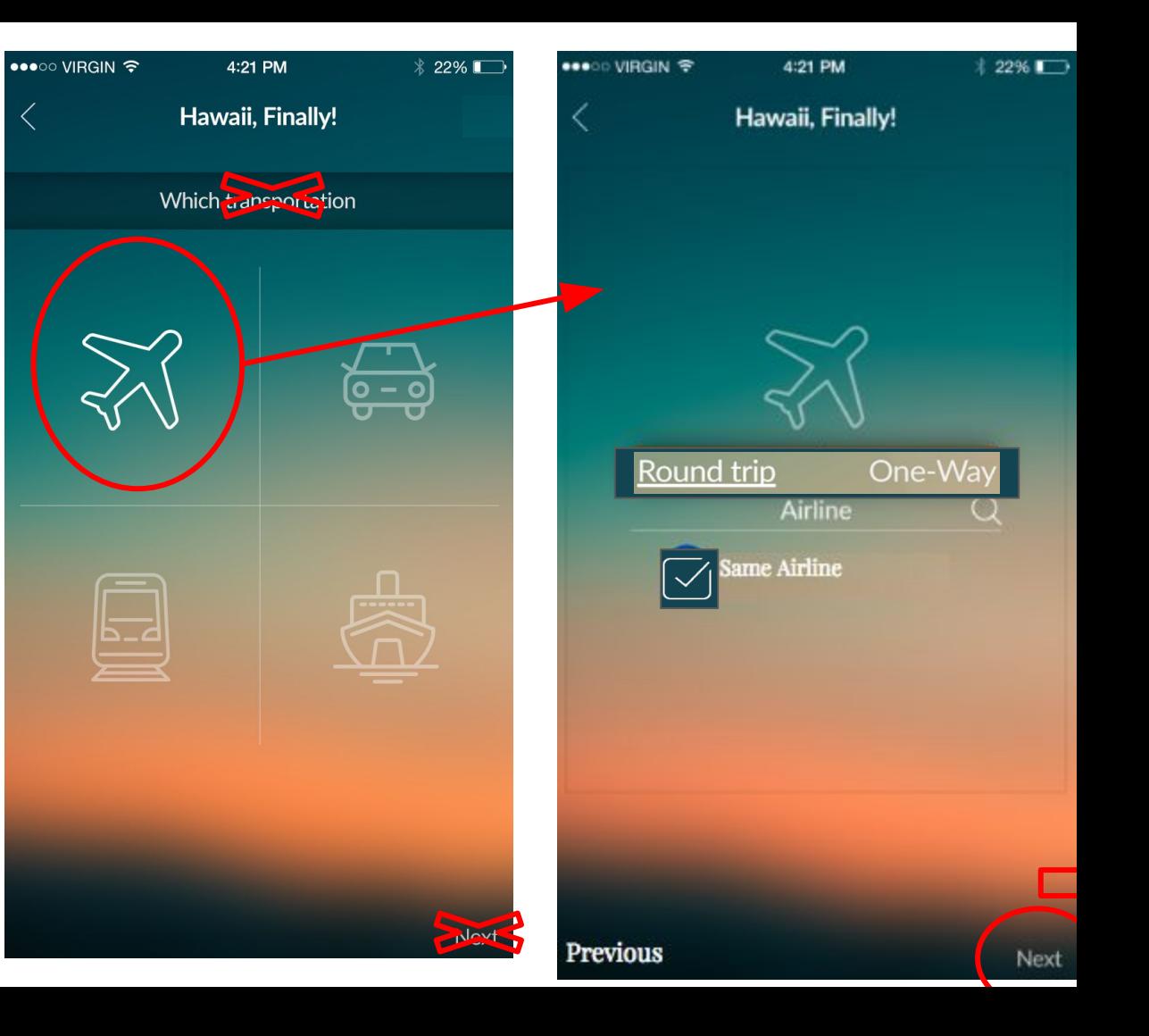

### Screen 6.4 Create Itinerary Date

- **- Click on "Next"→opens new screen as shown on second screen**
- Replace "What Dates" with "Select Date Range"
- **- Click on "Select Date Range"→same screen opens up calendar on bottom half of screen**
- **- Click on "Done"→same screen; calendar will disappear**

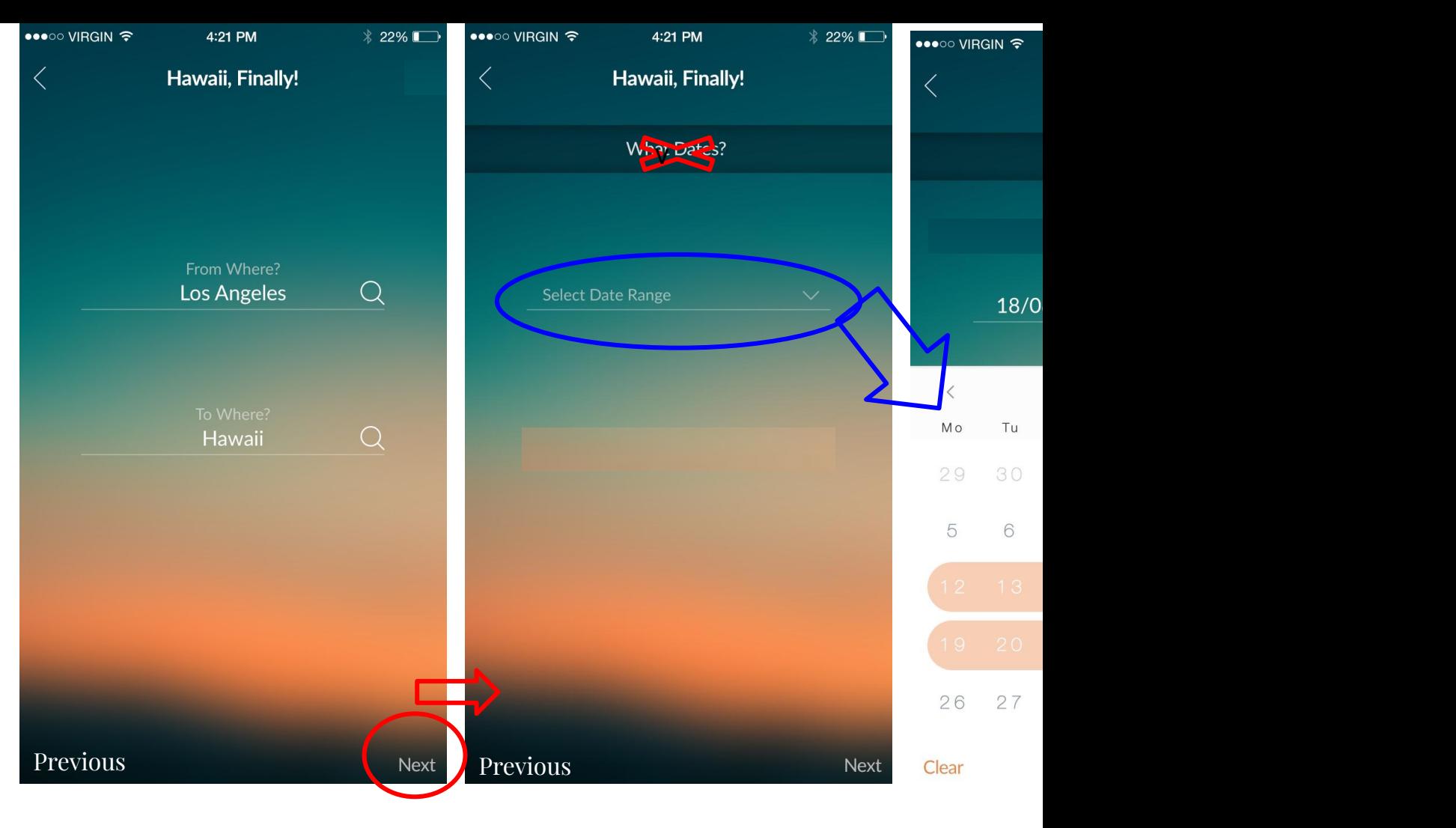

### Screen 6.5 Transportation cost input

- **- Click on "Next" →new screen as shown on middle screen**
- The keyboard will cover the whole bottom portion

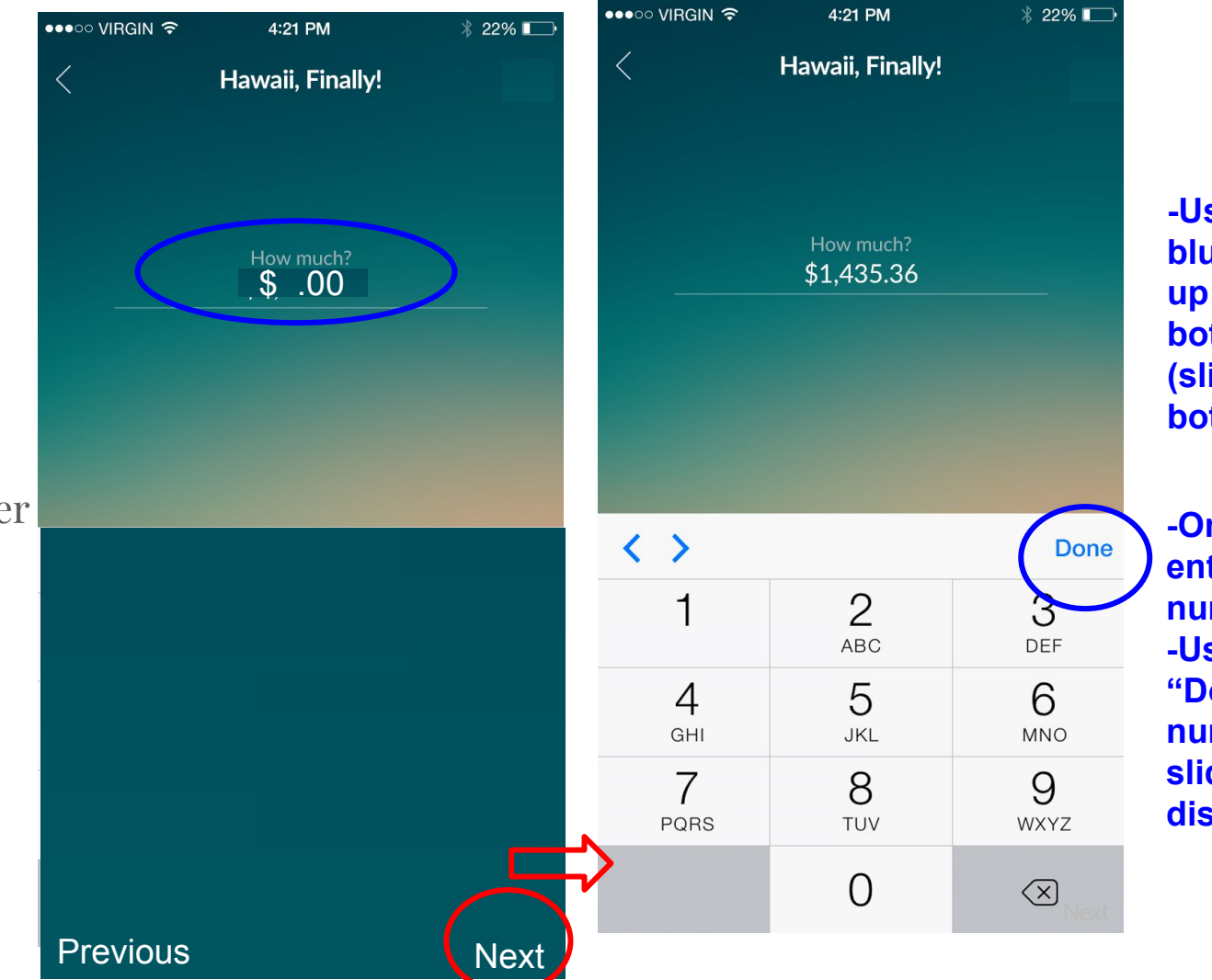

Screen voor Indië transportation round trip different airlines

**-Uncheck "same airline"→same screen it displays another search bar under first search bar as shown on right**

**-Click "Next" it will take user to new screen shown on right**

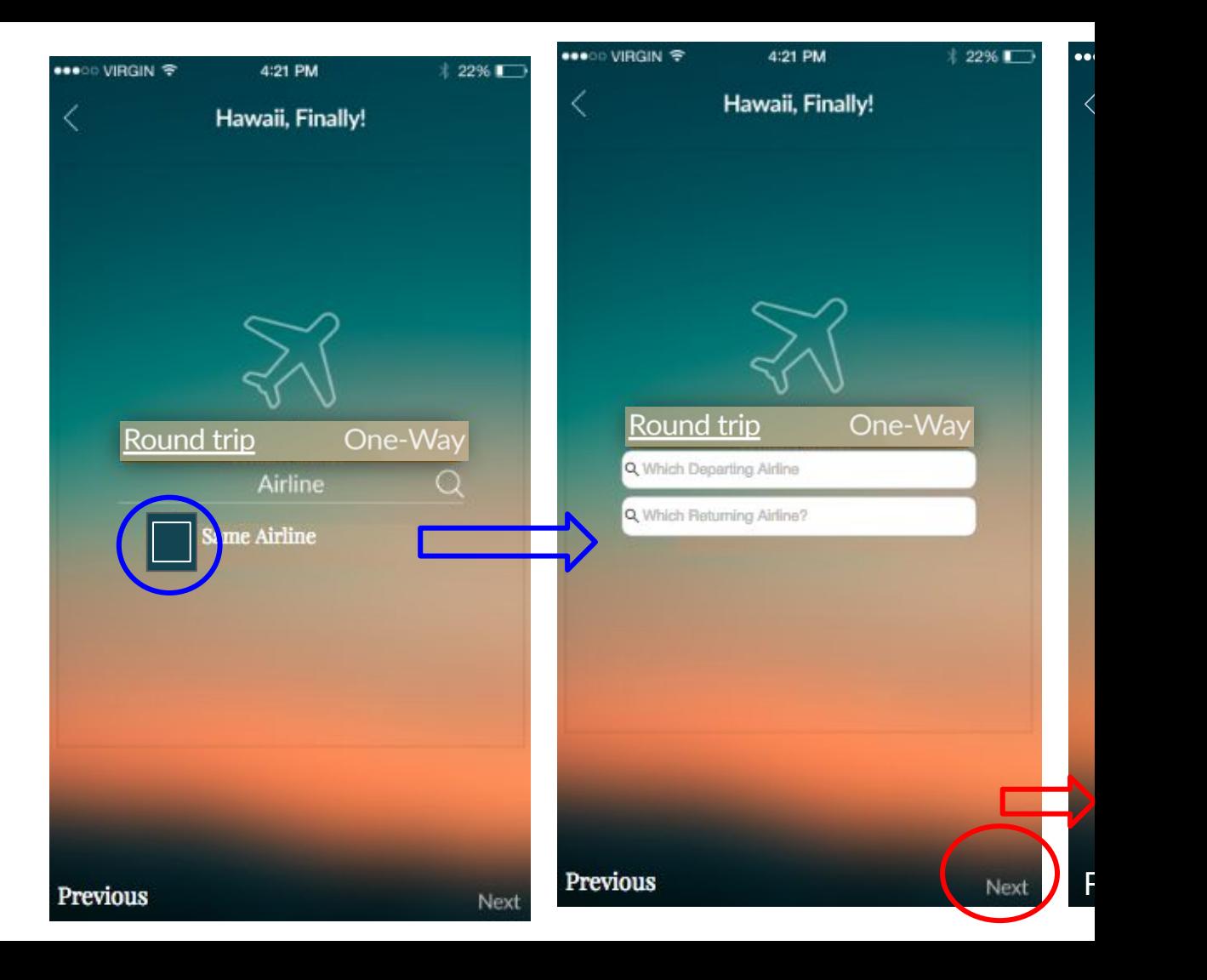

### Screen 6.7 Calendar input

- Replace "What Dates" with "Select Date Range"
- **- Click on "Select Date Range"→same screen opens up calendar on bottom half of screen**
- **- Click on "Done"→same screen; calendar will disappear**
- **- Default option: It will already populate to**

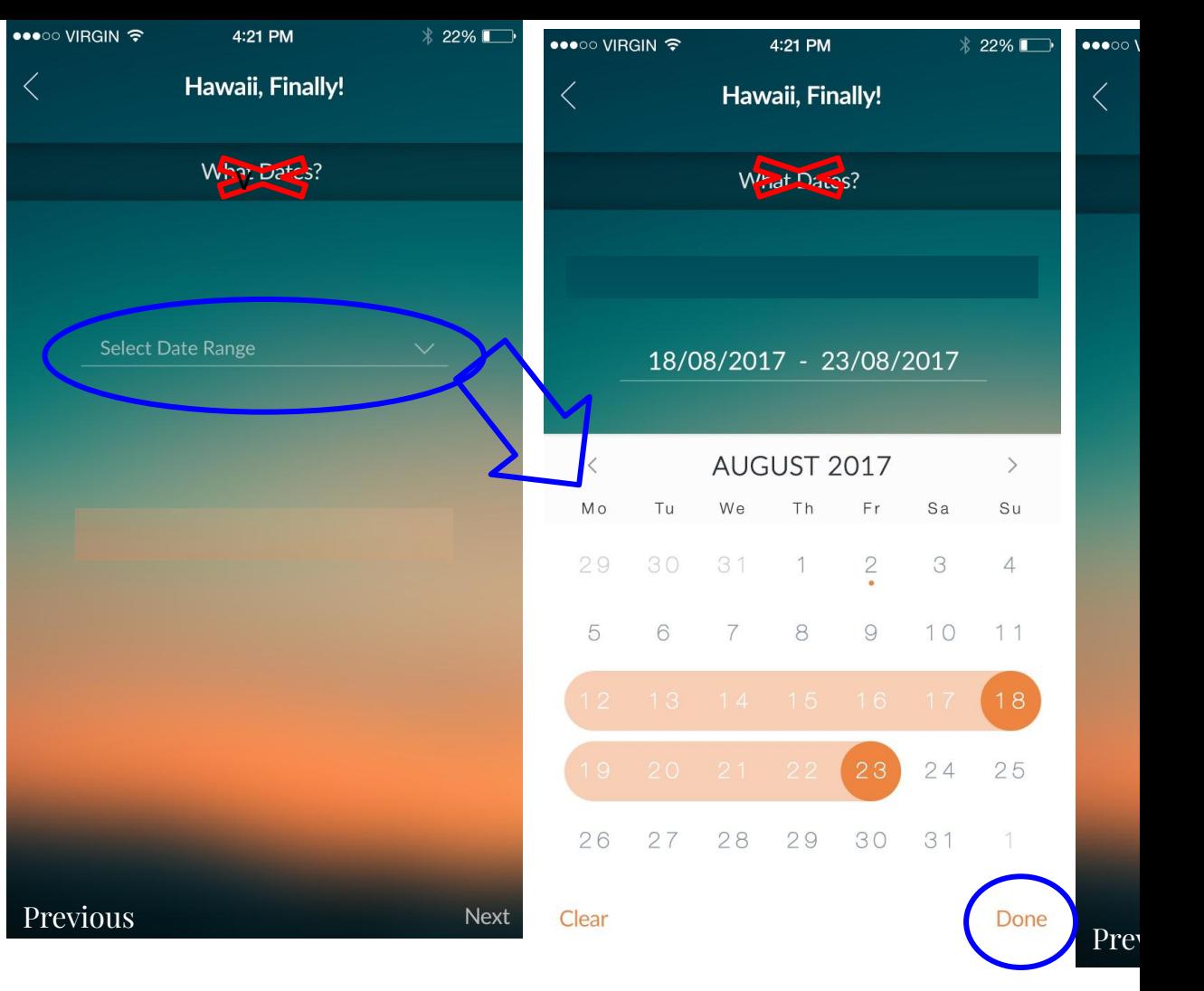

**- Highlight function to visualize the** 

### Screen 6.8 cost of transportation input round trip

- **- Click on "Next" →new screen as shown on right screen**
- The keyboard will cover the whole bottom portion
- Once done with inputting cost, user clicks done and the finish button will be to the bottom right.

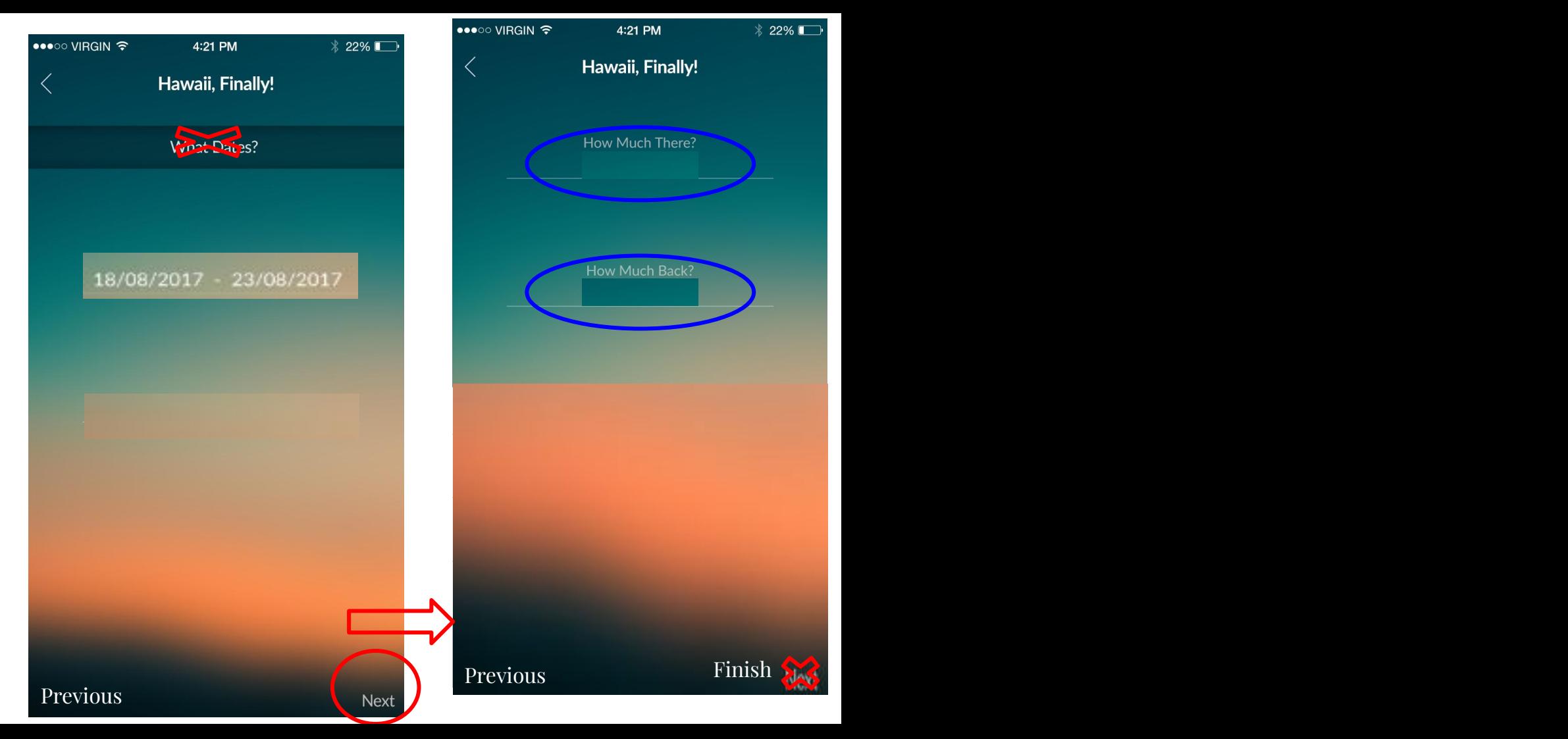

### Screen 6.9 Add transportation one-way

-Flow is same as slide 14-16

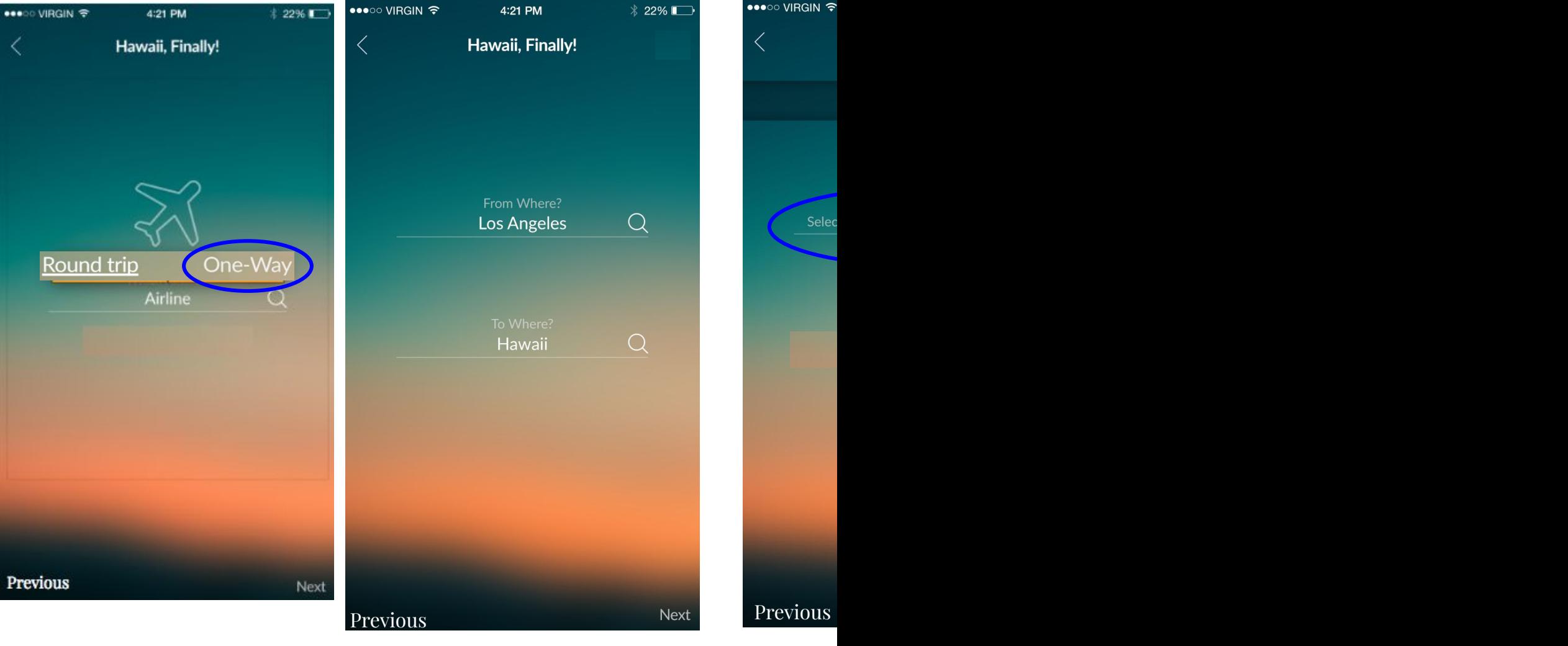

### Screen 7. Add data for rental car transportation

- **- Click on "Next" →new screen as shown on right screen**
- **- Click on "Select Year", "Select Make", or "Select Model"→ same screen will open scroll selection as shown on last 3 screens on right**
- **- Google API EST. Miles from screen 6.2.**

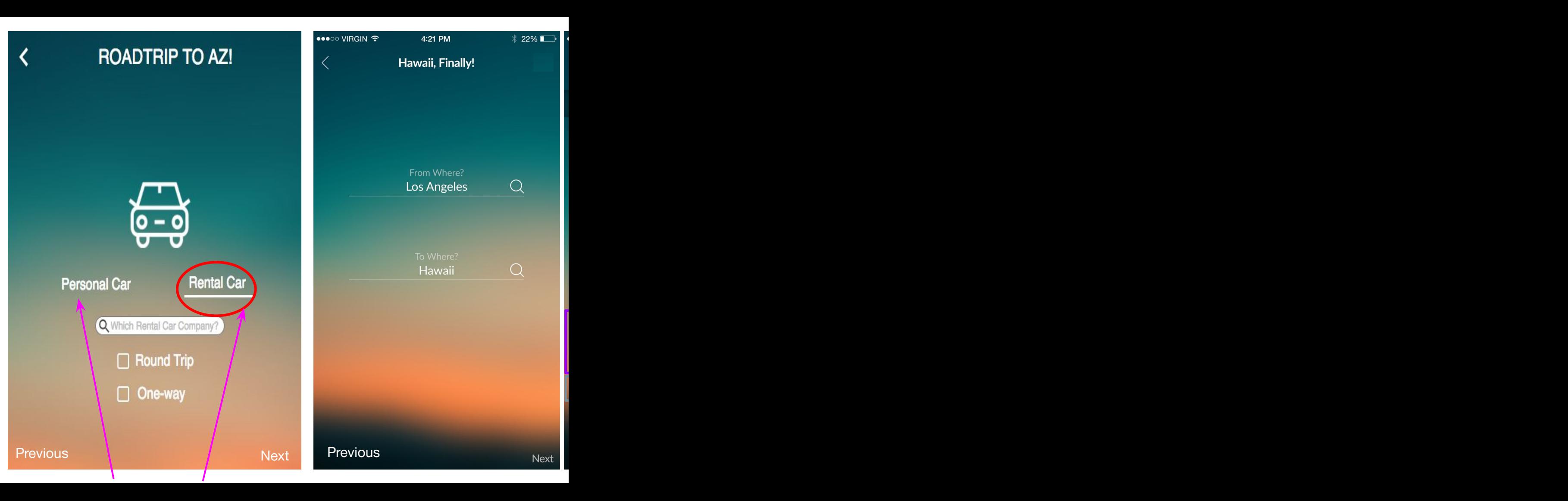

### Screen 7.1 Add data for personal car transportation

- **- Click on "Next" →new screen as shown on right screen**
- **- Click on "Select Year", "Select Make", or "Select Model"→ same screen will open scroll selection as shown on last 3 screens on right**
- **- Google API EST. Miles from screen 6.2.**

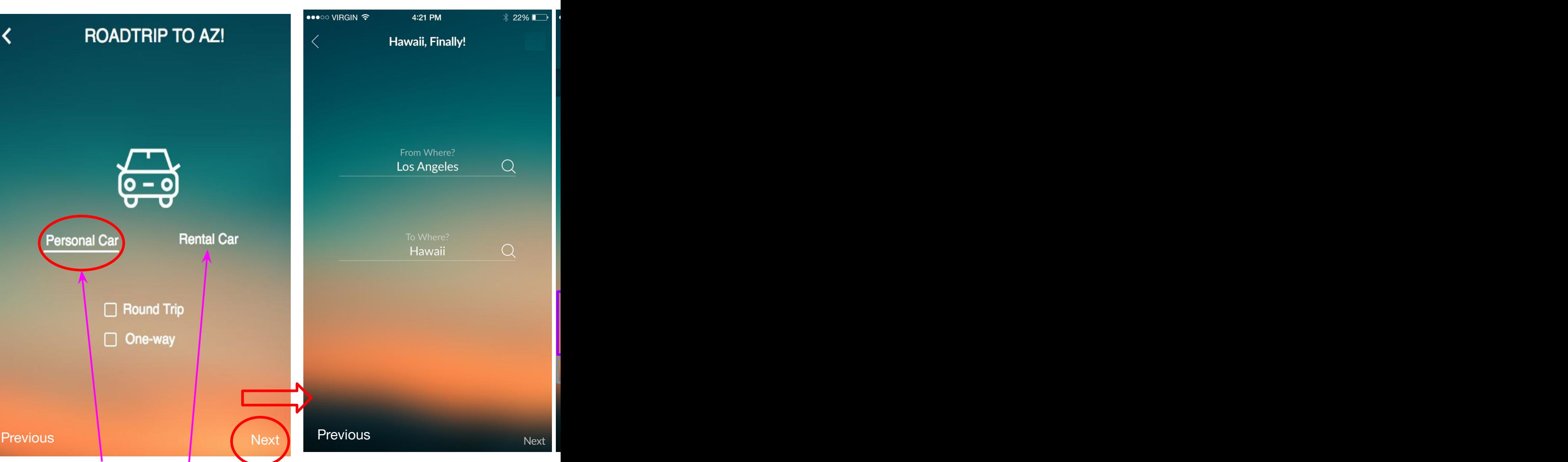

### Screen 8 Add Transit round trip

- **- Click on "Next" →new screen as shown on right screen**
- **- Click on "Round trip"→ word will underline**
- **- User clicks area in blue circle-> Brings up number pad bottom on screen (slide up motion from bottom)**
- **- Once done entering numbers;**
- **- -User clicks "Done" ->**

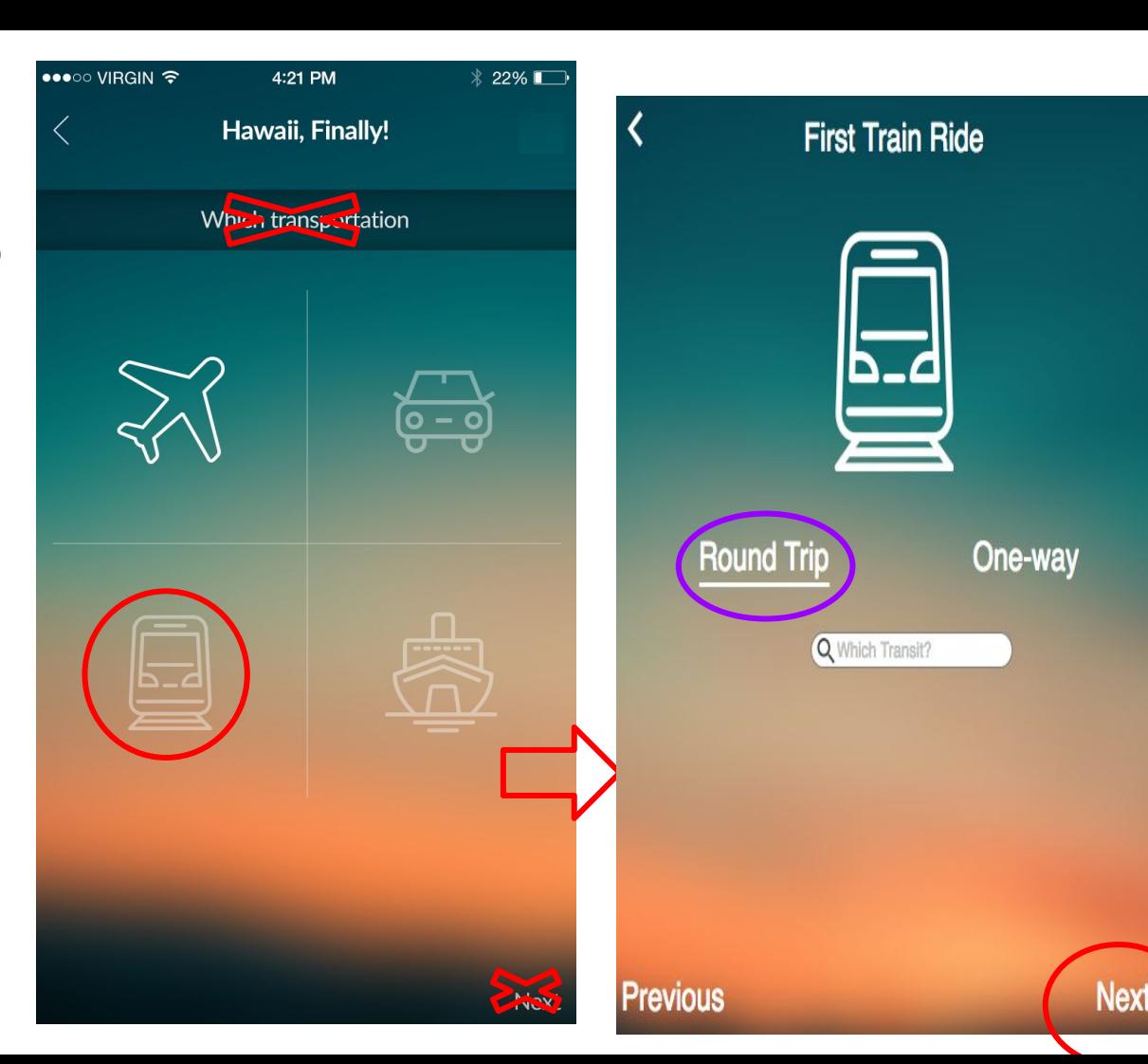

### Screen 8.1 Add transit one way

- **- Click on One-way → word will underline; fade out: "Which Transit?" +"Round trip" +** 
	- **"one-way"→Fade in: "Which Departing Transit?" search bar + "Which Returning Transit?" search bar.**

-

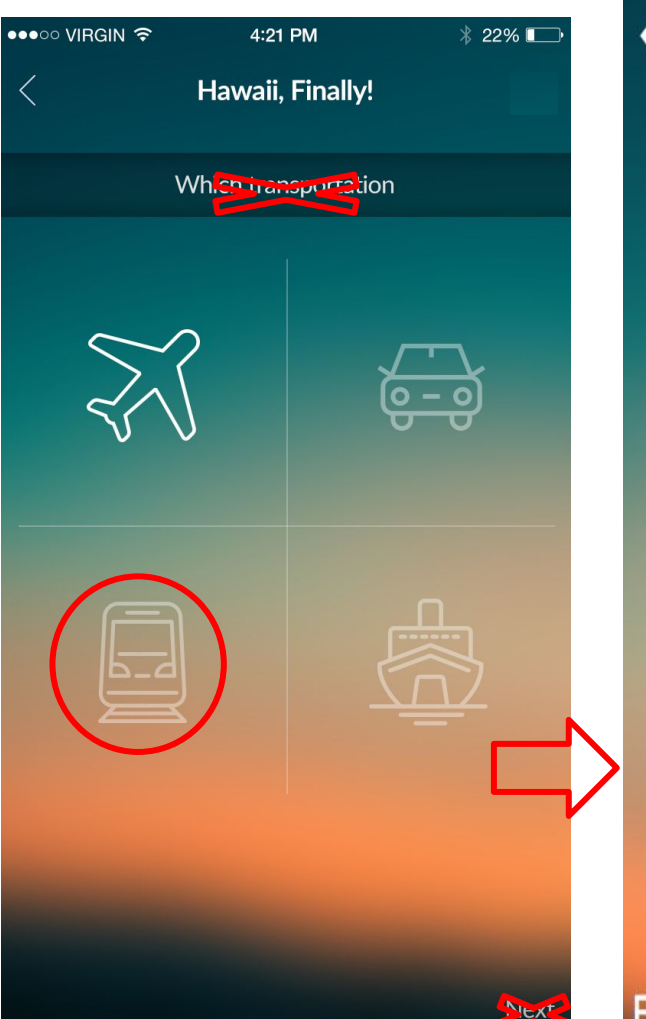

#### **First Train Ride**

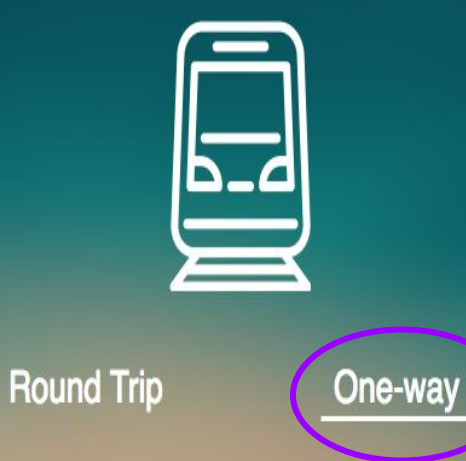

Q Which Transit?

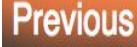

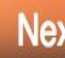

Screen 9. Add Transportation (ship) round trip

- **- Click on "Round trip"→ word will underline**
- **- User clicks area in blue circle-> Brings up number pad bottom on screen (slide up motion from bottom)**
- **- Once done entering numbers;**

-

**- -User clicks "Done" -> number pad slides down and disappears.** 

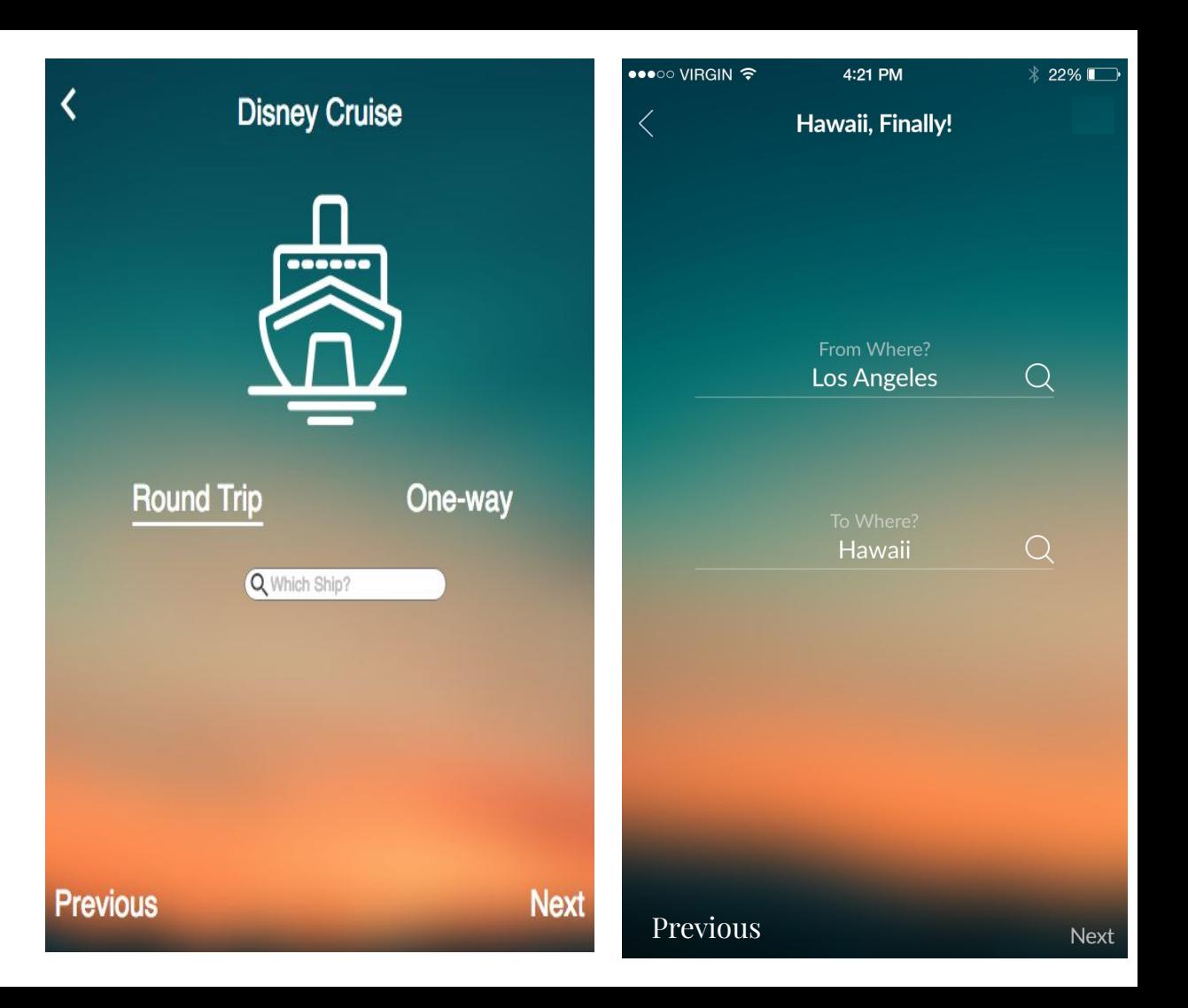

1 Add •••○○ VIRGIN ? 4:21 PM tation Hawaii, Finally! **Disney Cruise** ∢  $\overline{\bm{\zeta}}$ **Disney Cruise**  $\varepsilon$ -way ------ $\begin{array}{cc} \bullet\bullet\bullet\bullet\bullet\bullet\bullet \end{array}$ From Where?  $1e$ -way  $\rightarrow$ Los Angeles **nderline;** Q Which Departing Ship? *Nhich* **Shipset in the shipset of the shipset of the shipset of the shipset of the shipset of the shipset of the shipset of the shipset of the shipset of the shipset of the shipset of the shipset of the shipset of the shipset of Round Trip** One-way **Q DESCRIPTION** Hawaii **\*Fade in:** Q Which Ship? **Parting Parch bar** + **"Which Returning Parch bar.** Previous Next Previous **Previous Next** 

### Screen 10. Add Housing

**- Replace "Which Housing" to "Which Lodging"**

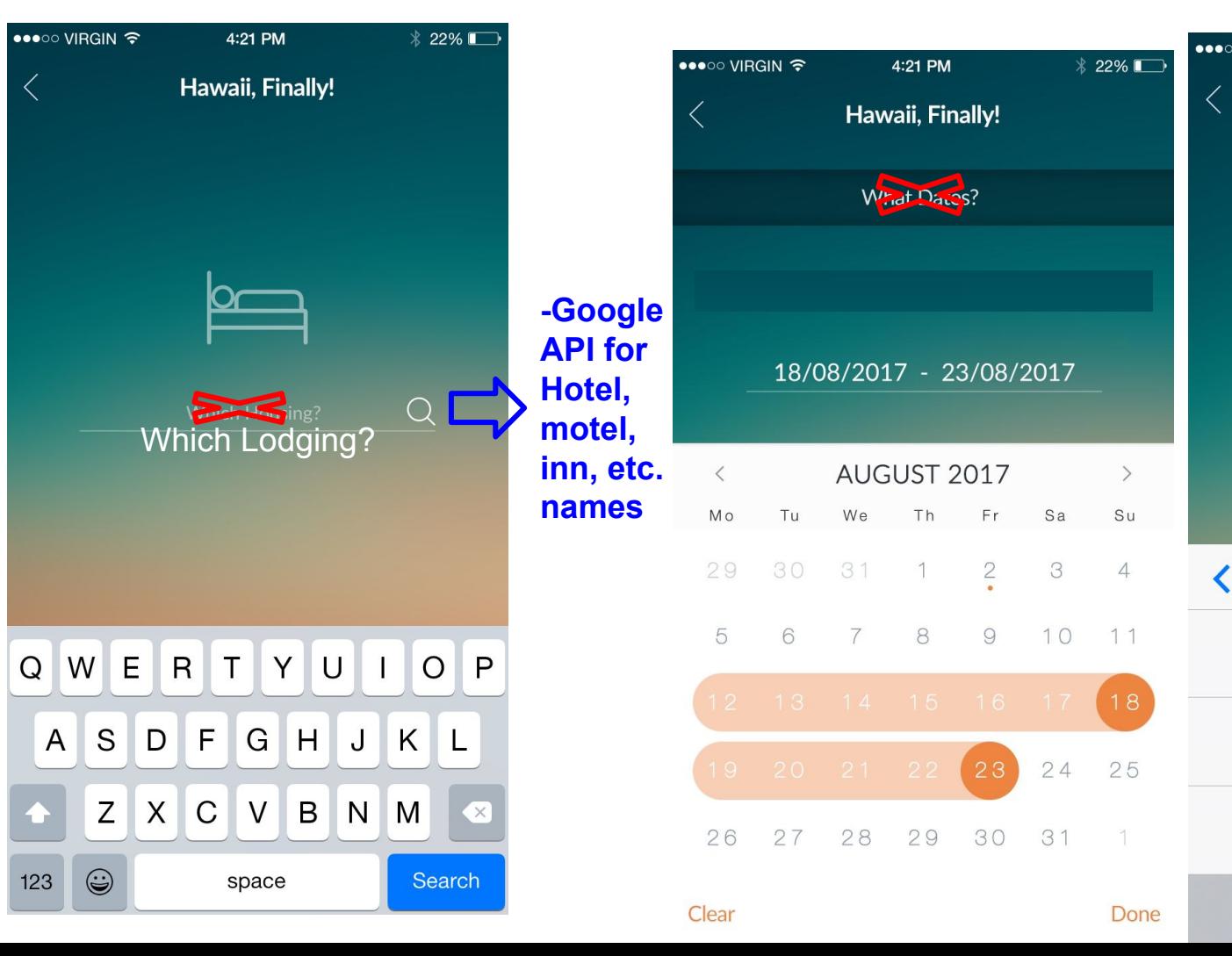

### 11. Add Restaurant

-API from Google

-Instead of date slider; user can only choose one <u>date</u>

**- Add Average Cost Per Person line (automatically calculates) -font-default helvetica white**

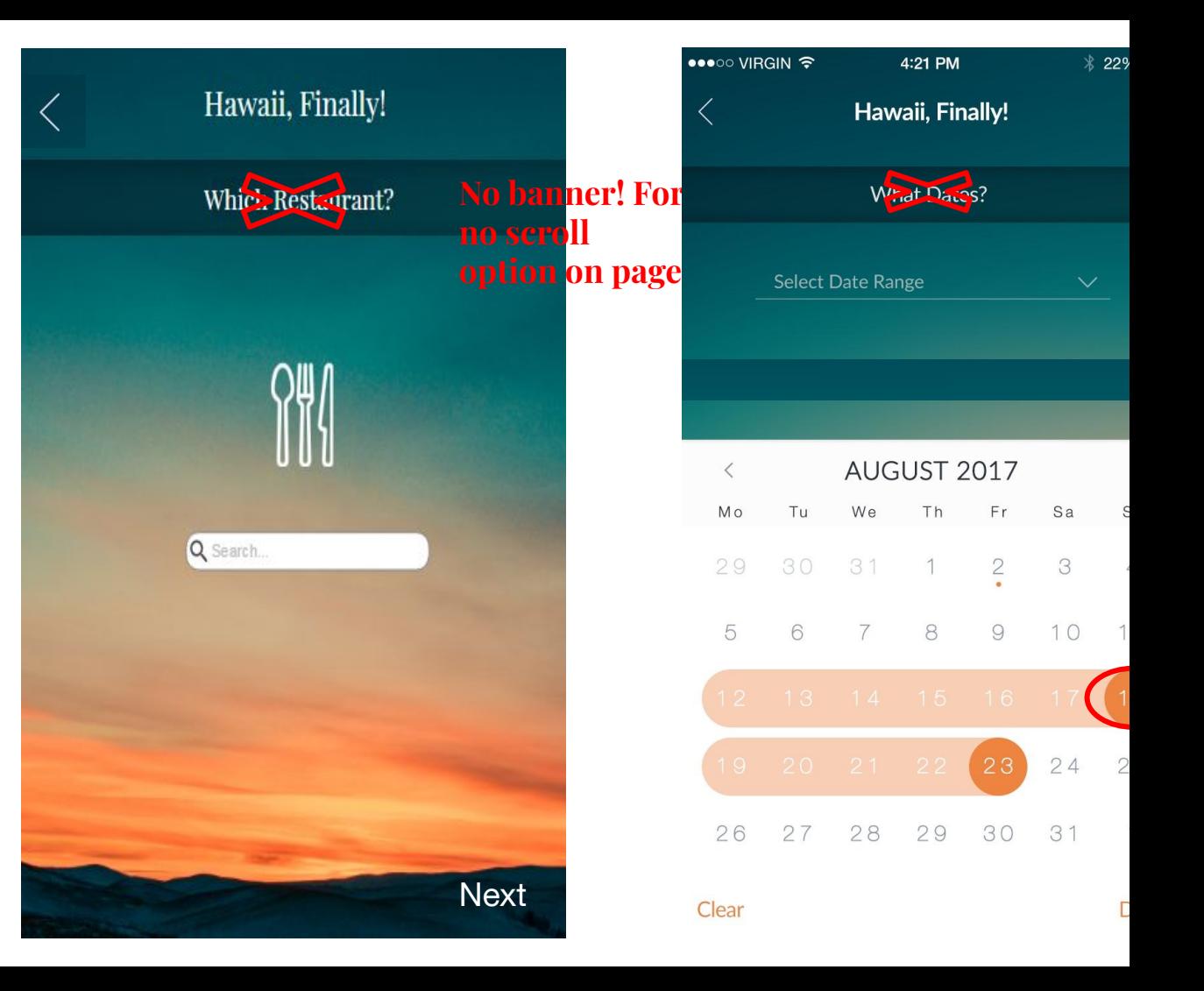

### Screen 12 Add activity

- Add Average Cost Per Person line (automatically calculates)
- Add Average Cost Per Person line (automatically calculates)
- Instead of date slider; user can only choose one date

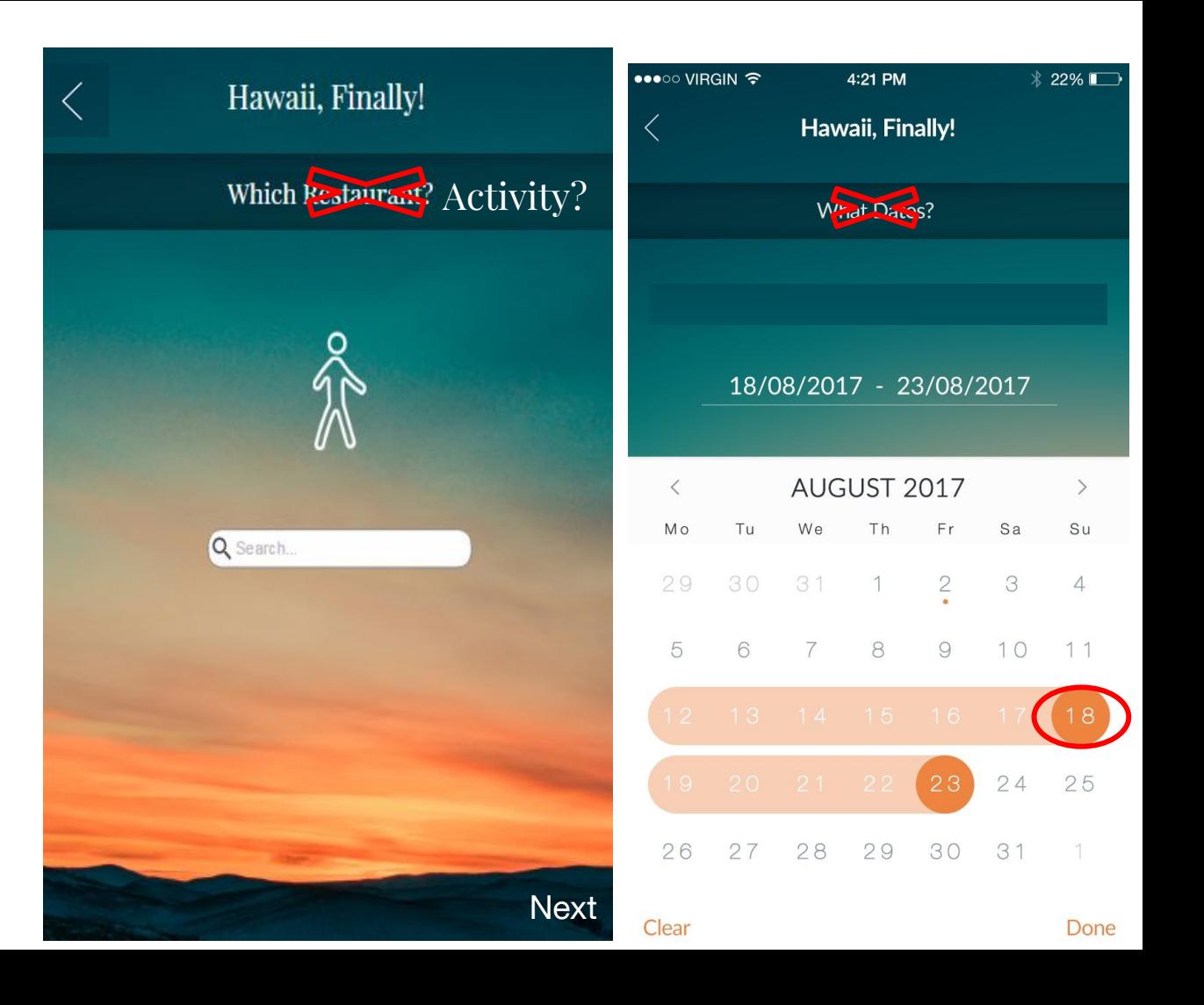

### Screen 13. Favorites feed

- Click on "Andy's LA Trip" to expand to the next screen.
- Clicking "Remove"will bring up the trashcans (at right)
	- **- When "+" sign clicked it brings up Overlay in middle of screen so you can pick which itinerary to add it to (Slide 28)**

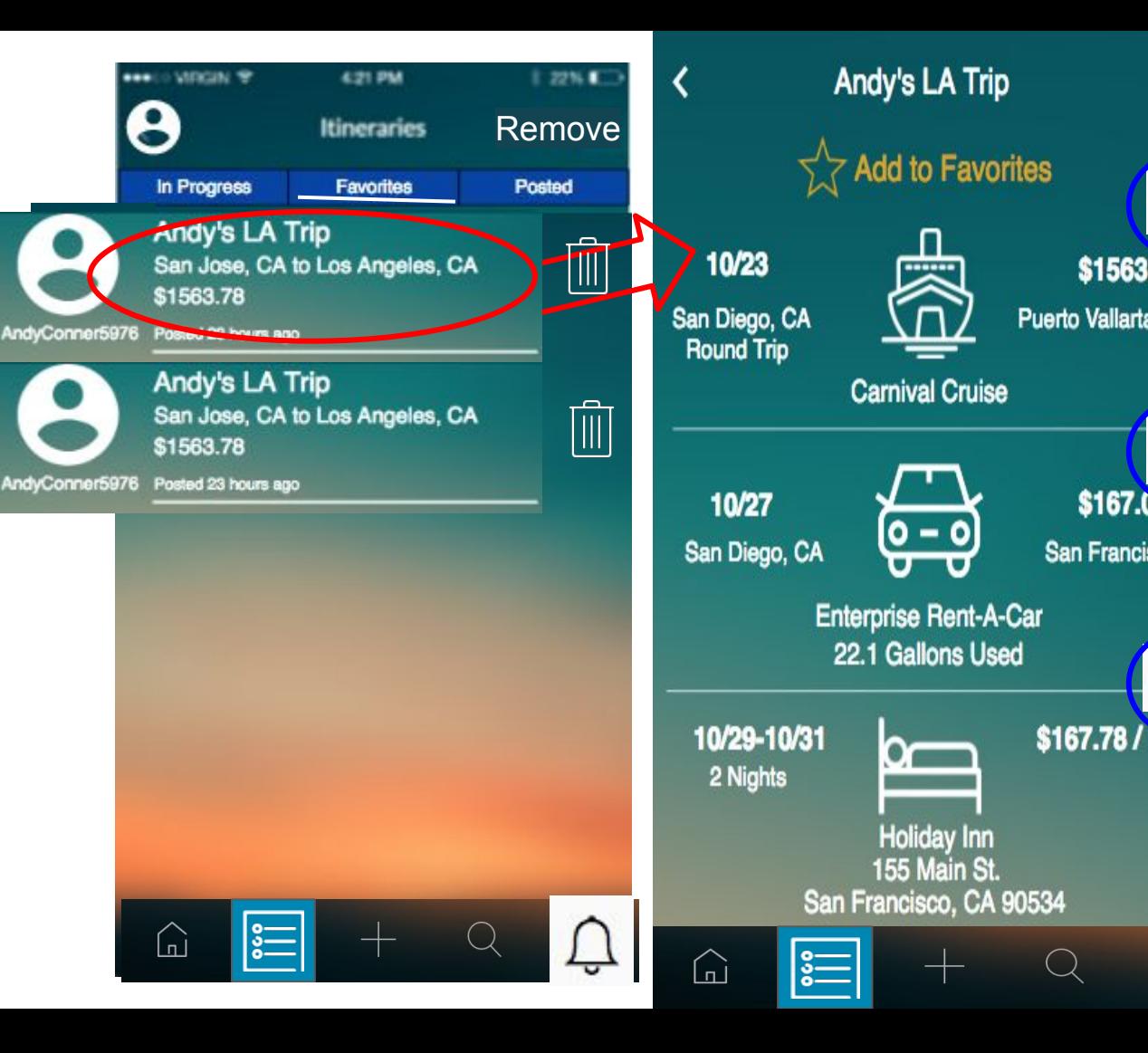

\$1563

\$167.0

### Screen 13.1 Favorites add to own

Example for the overlay is shown right

- Blurry background besides overlay (shown with white waves)
- User will be able add section to only **ONE** current itinerary at a time

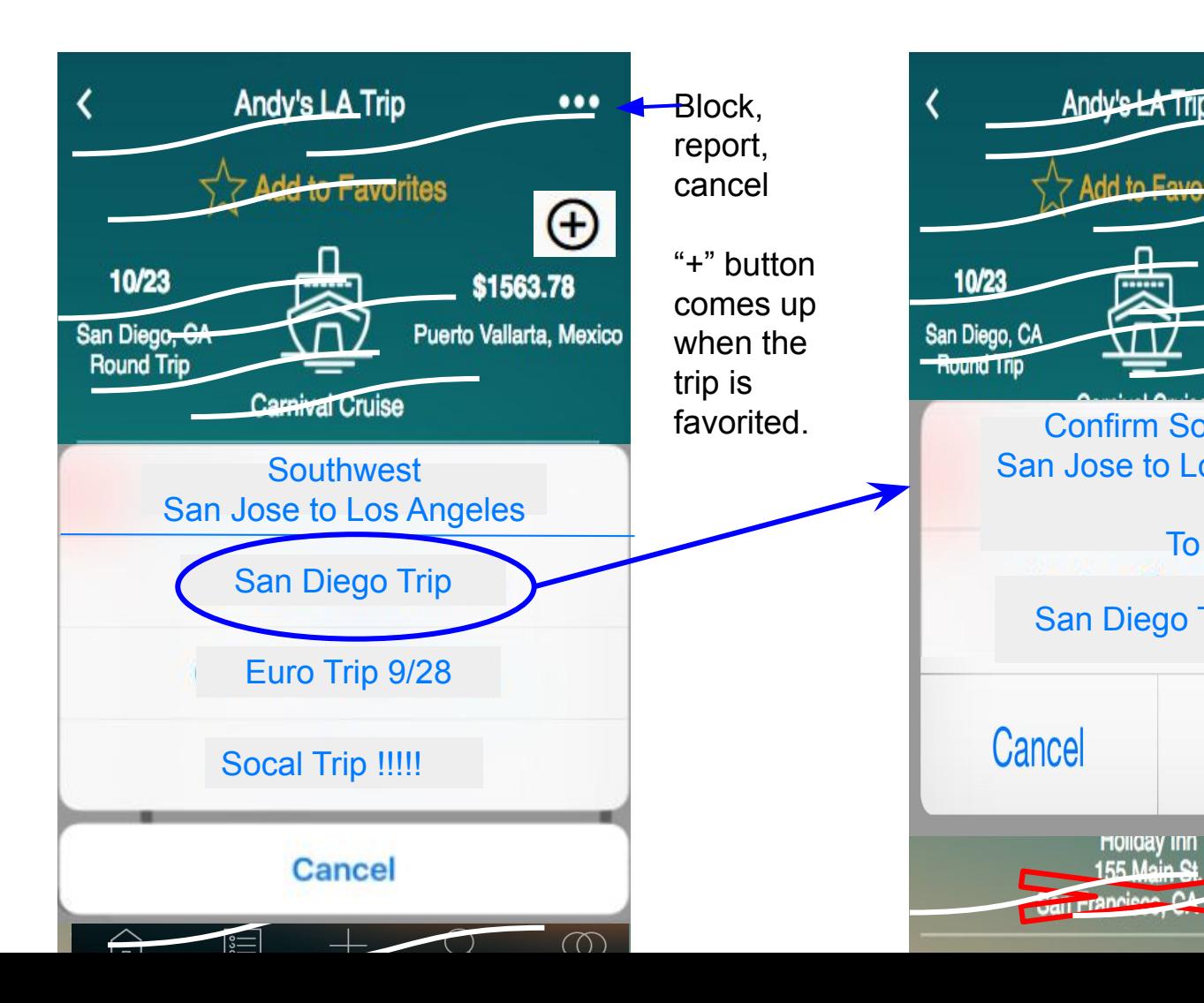

**Confirm Southwest** 

Andy's LATTIC

Add to Favo

San Diego<sup>-</sup>

**HOIIGAV INT** 

To

### Screen 14. Explore (slide function and display)

- Search bar for finding people by name and username
- **- Slide bar function: the "people" icon to "location" icon.**
- **- Username (Full Name) for screen on left. Username only for screen on right**

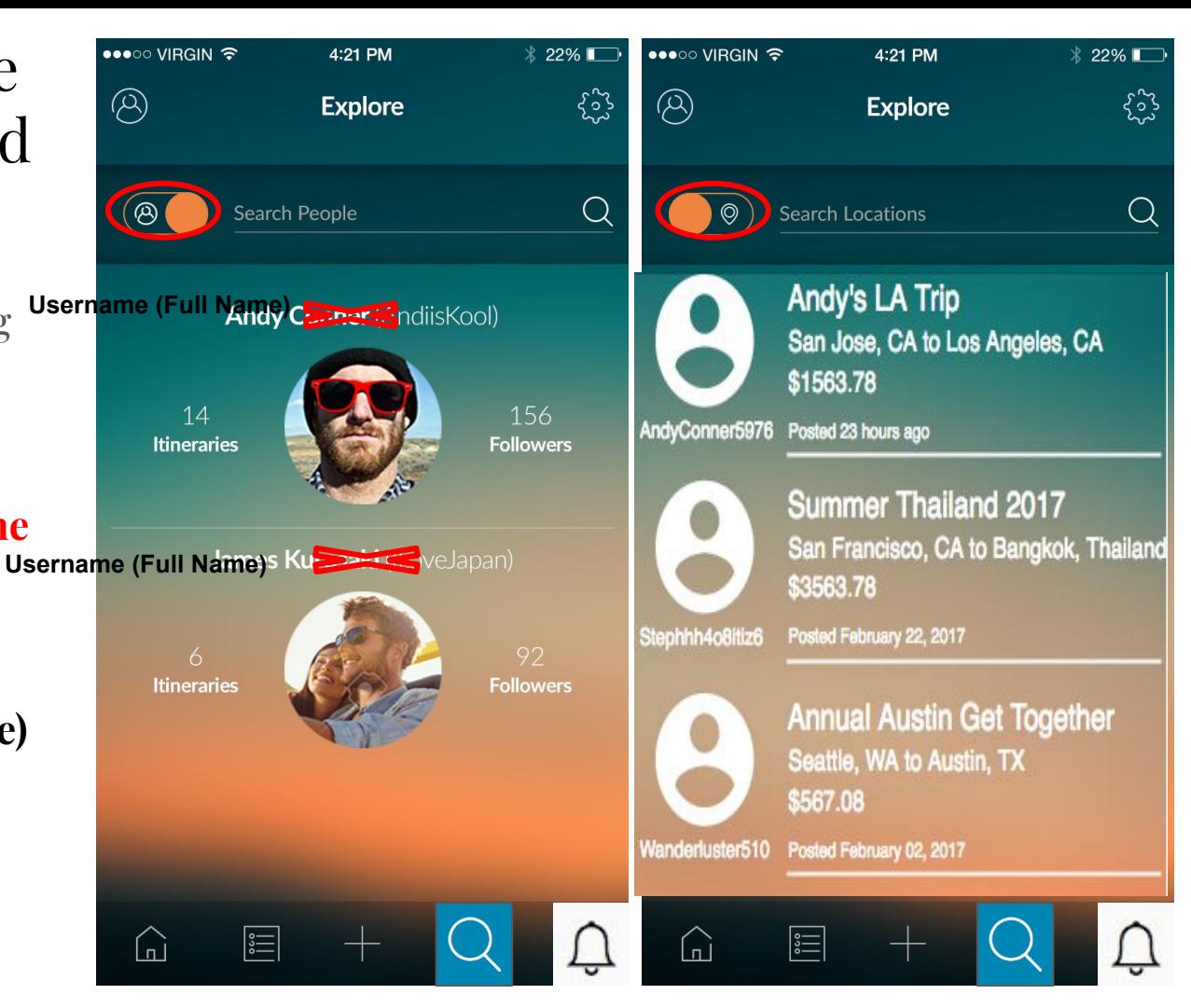

### Screen 14.1 Explore People (expanded)

- **- When clicked it expands to the user's profile where you can view his itineraries and followers.**
- **- It was default on itineraries (itineraries should be underlined to show selection, if you click followers, the underline slides over to under the text EXT THE REPORT OF STRIPS**

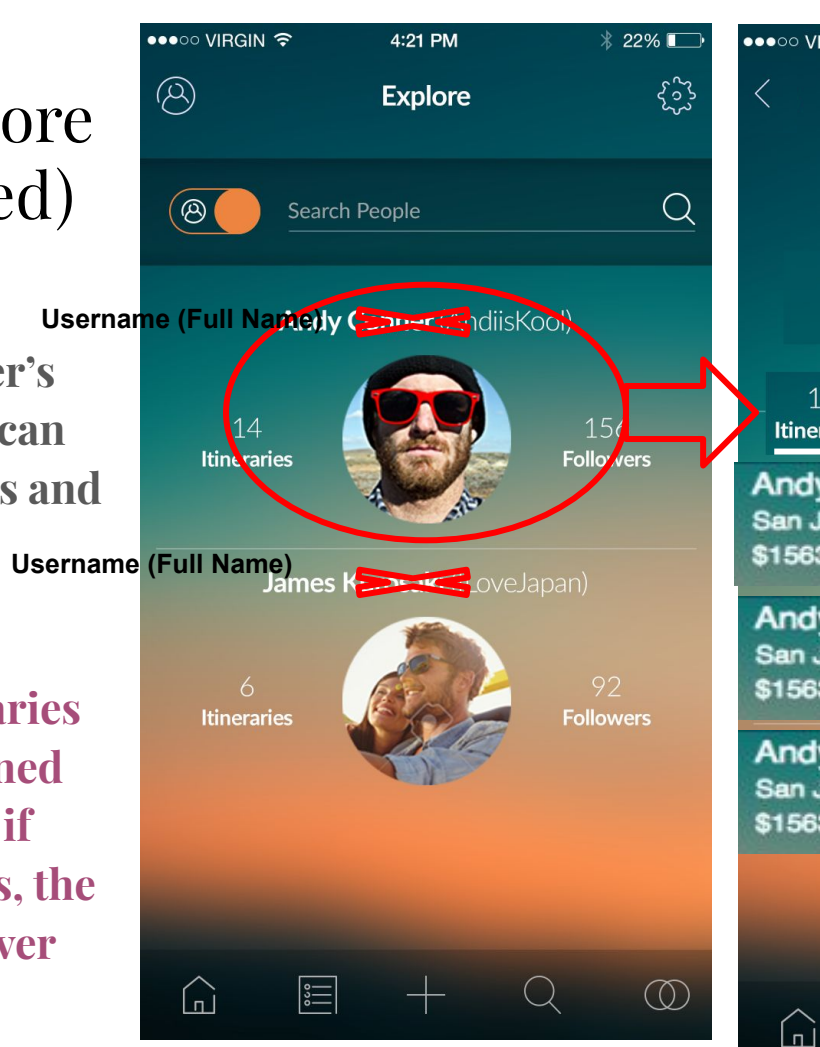

#### **H1 Username (Full Name)**

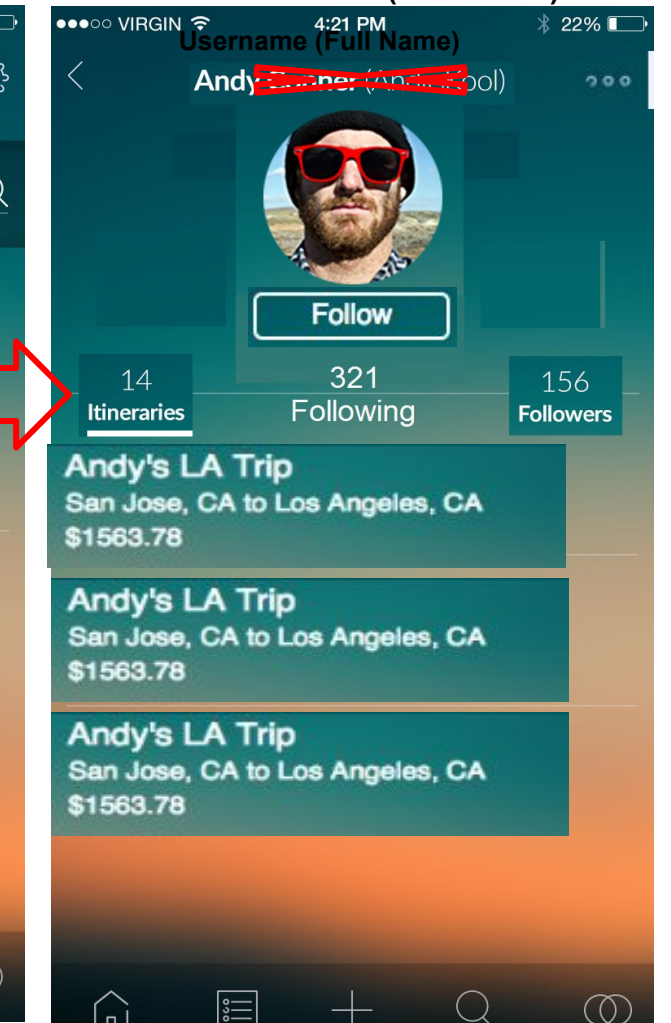

### Screen 14.2 (block/report)

- Once the button is clicked the pop up menu comes from the bottom showing the options shown
- Whatever the user clicked on the left screen will show up on the "action" text as shown on right

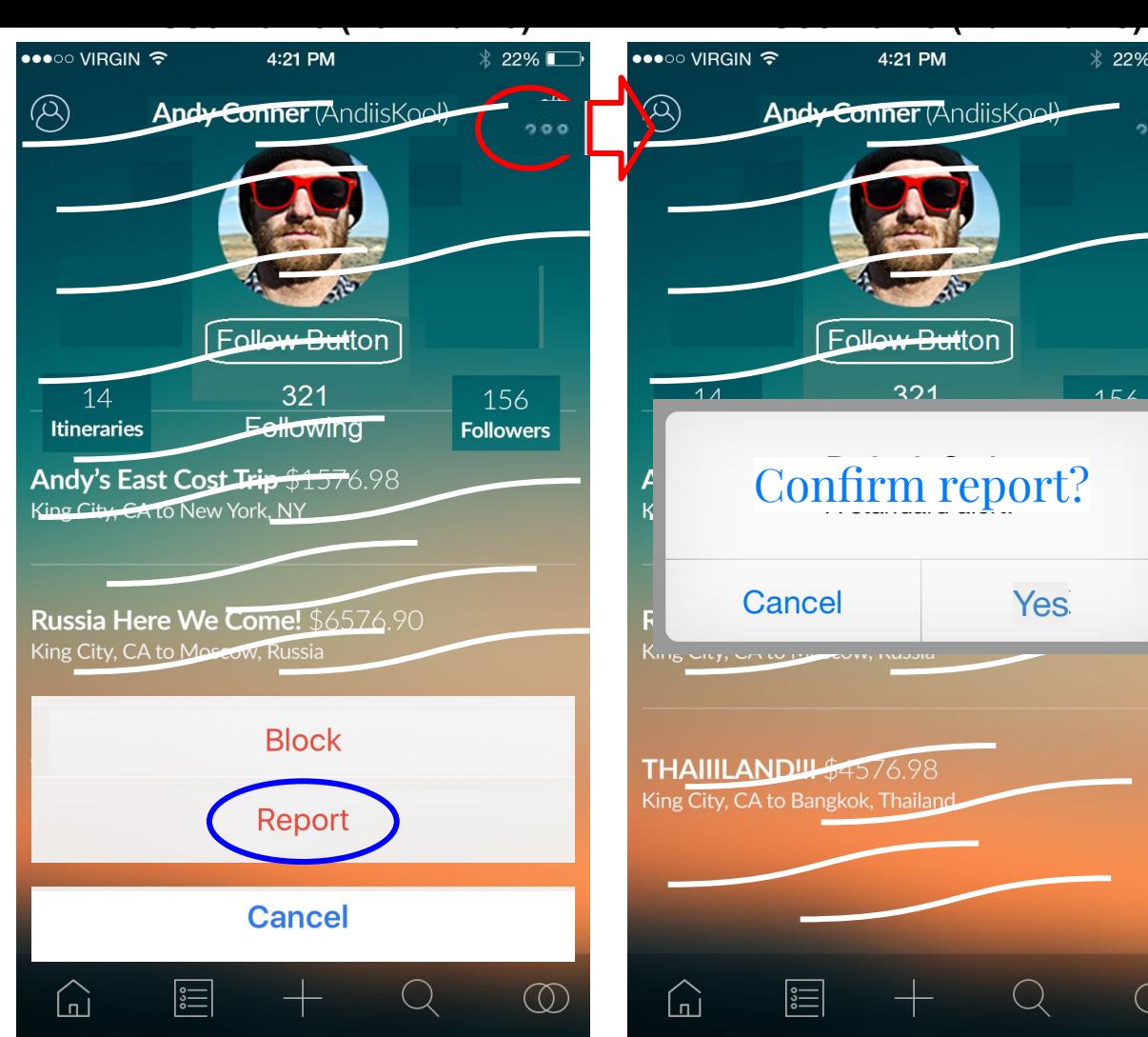

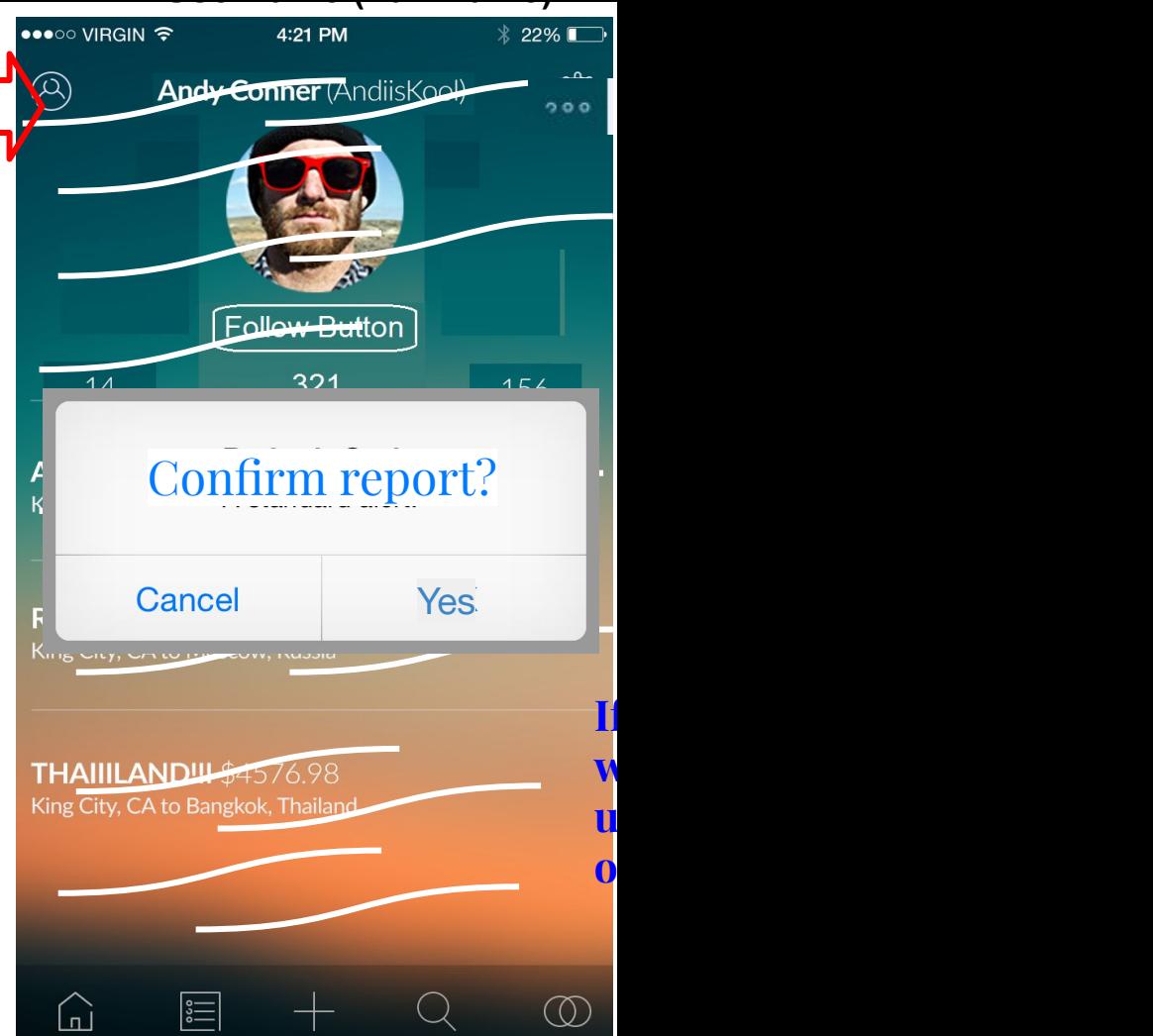

Screen 14.3 Explore People (expanded 2.0)

> **- Click on trip -> content changes to full view of trip as shown on right**

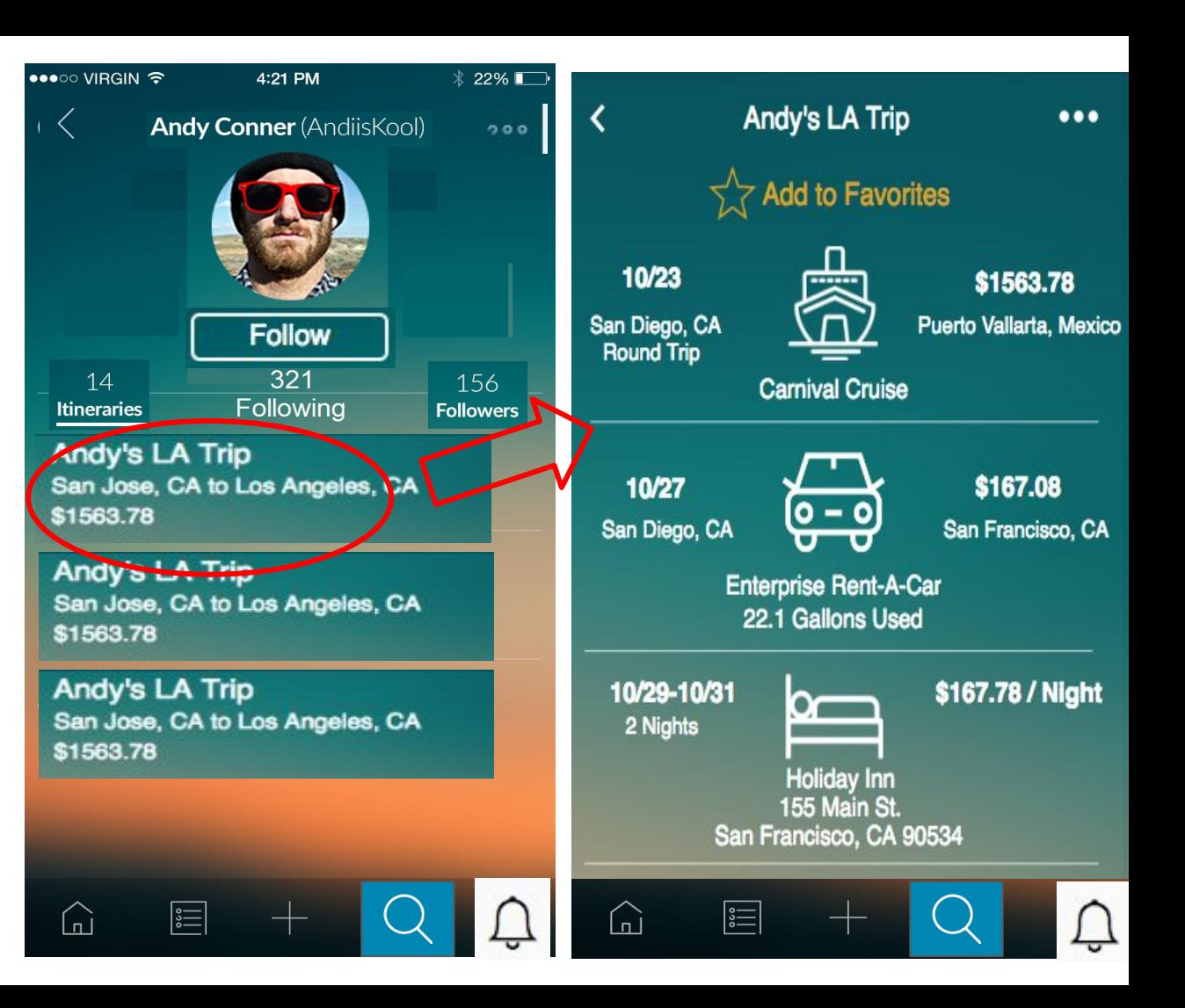

### Screen 14.4 Followers/Following

- Itineraries (default) it shown on the left picture. If you click followers on the right, the underline moves and then shows followers
- **- Click on user profile pic or Username (full name) → will take user to their**

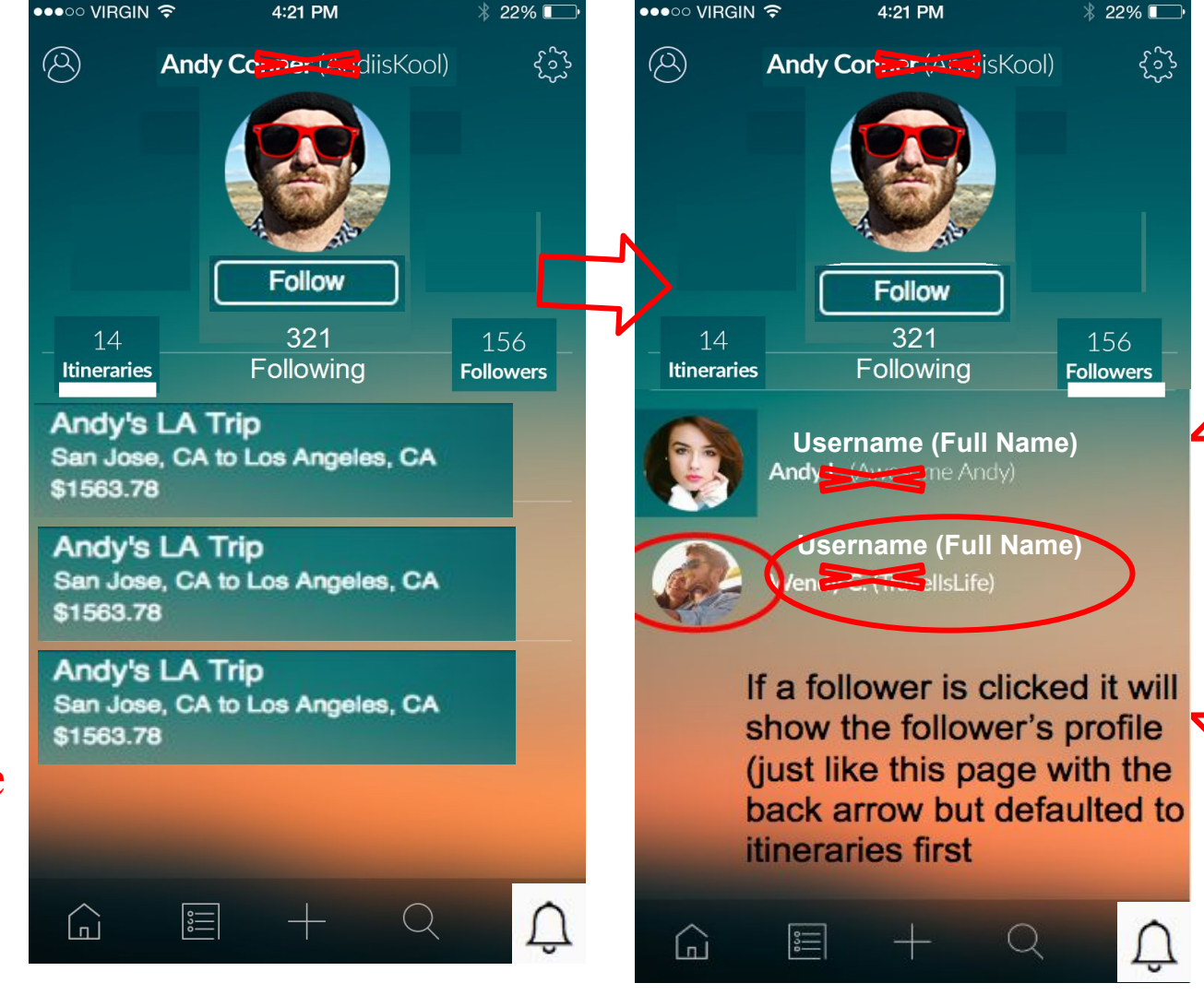

### 14.5 Explore Locations

- Search bar for finding people by location
- **- When they search locations and they click on the itinerary it should just show the itinerary in full page form**
- **- if the user clicks on the searched person's profile picture or name (username (full name)) it will navigate them to their profile (not**

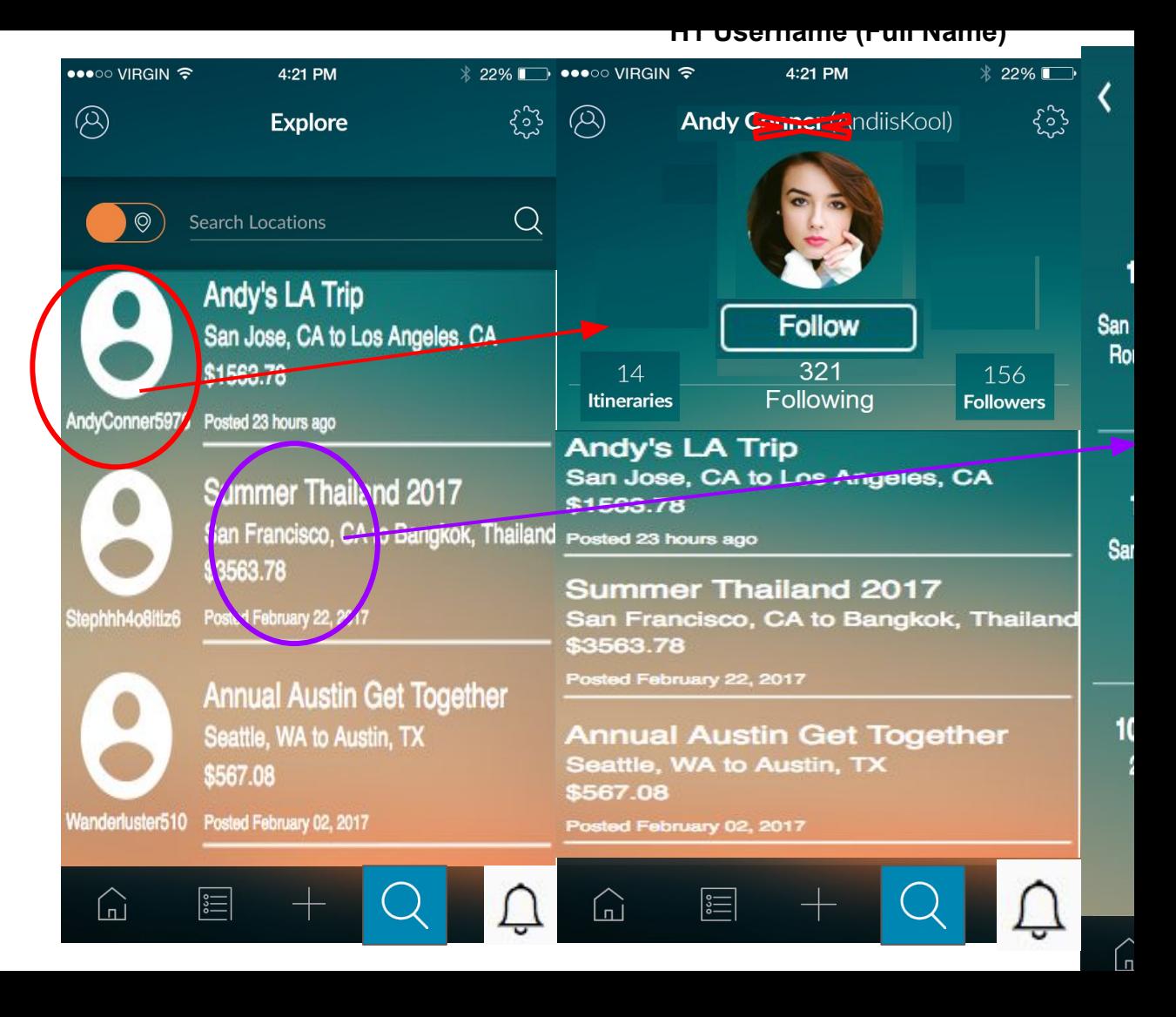

### Screen 15. **Notifications**

- When the social icon is clicked at any time, will show most recent notification on top
- No requests need for following approval. Anyone can follow anyone. User can block any unwanted follower
- New: Any new activity/notification

#### **Notifications**

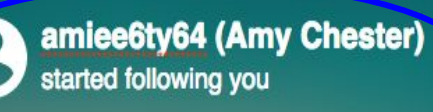

brandonyee69 (Brandon Ha) started following you

**brittchea (Brittney Smith)** started following you

ayeesteven (Steven Park) started following you

 $\lceil_n\rceil$ 

**- When name or picture is clicked, it will take the use to said profile e.g. screen 36**

### Screen 16. My profile

- This is the user's own profile page. (get here by clicking on the profile icon on previous screens  $--$
- **- User click on profile pic or "change profile picture" → takes user to phone's gallery**

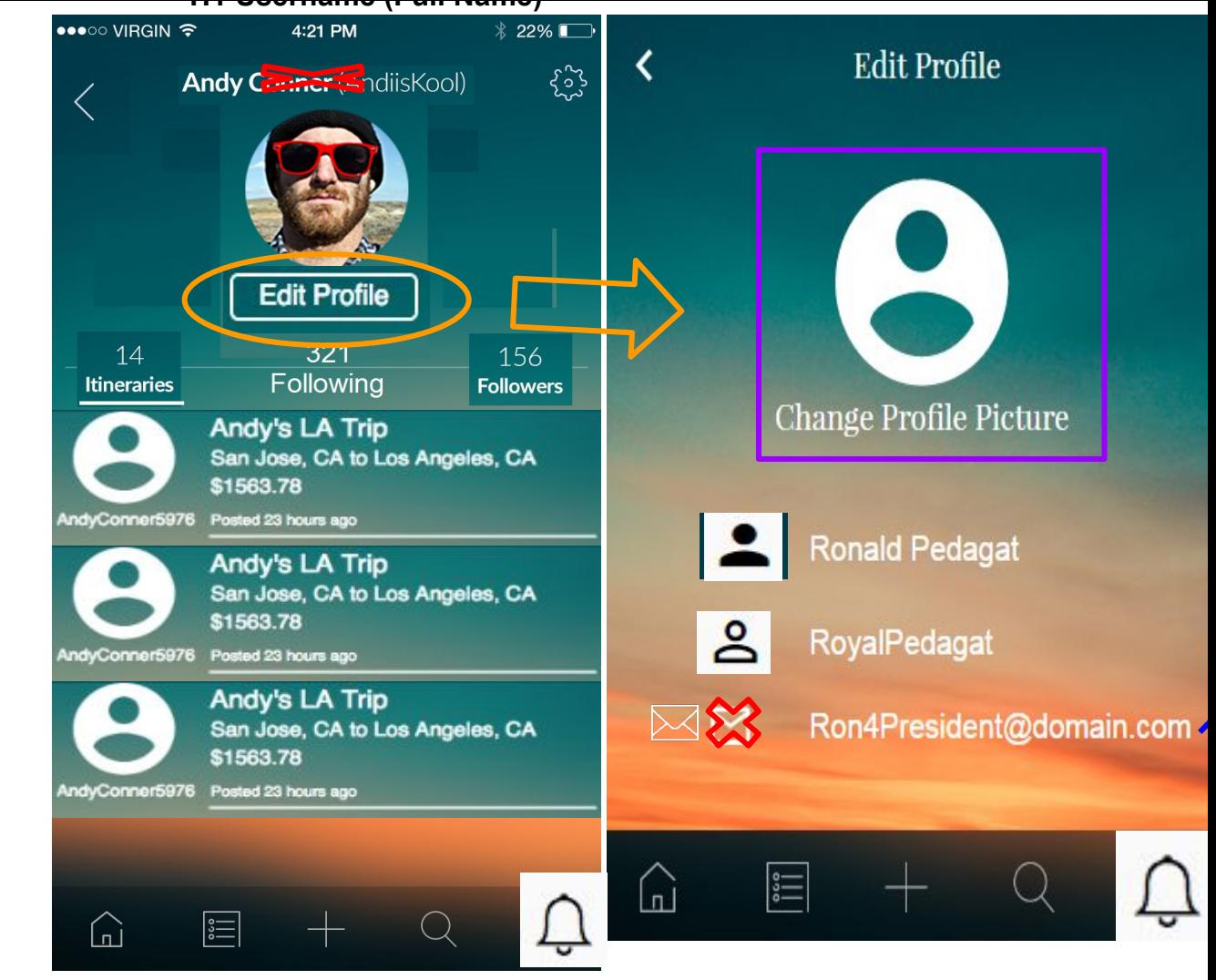

### 17. Settings

- Anytime anyone hits the

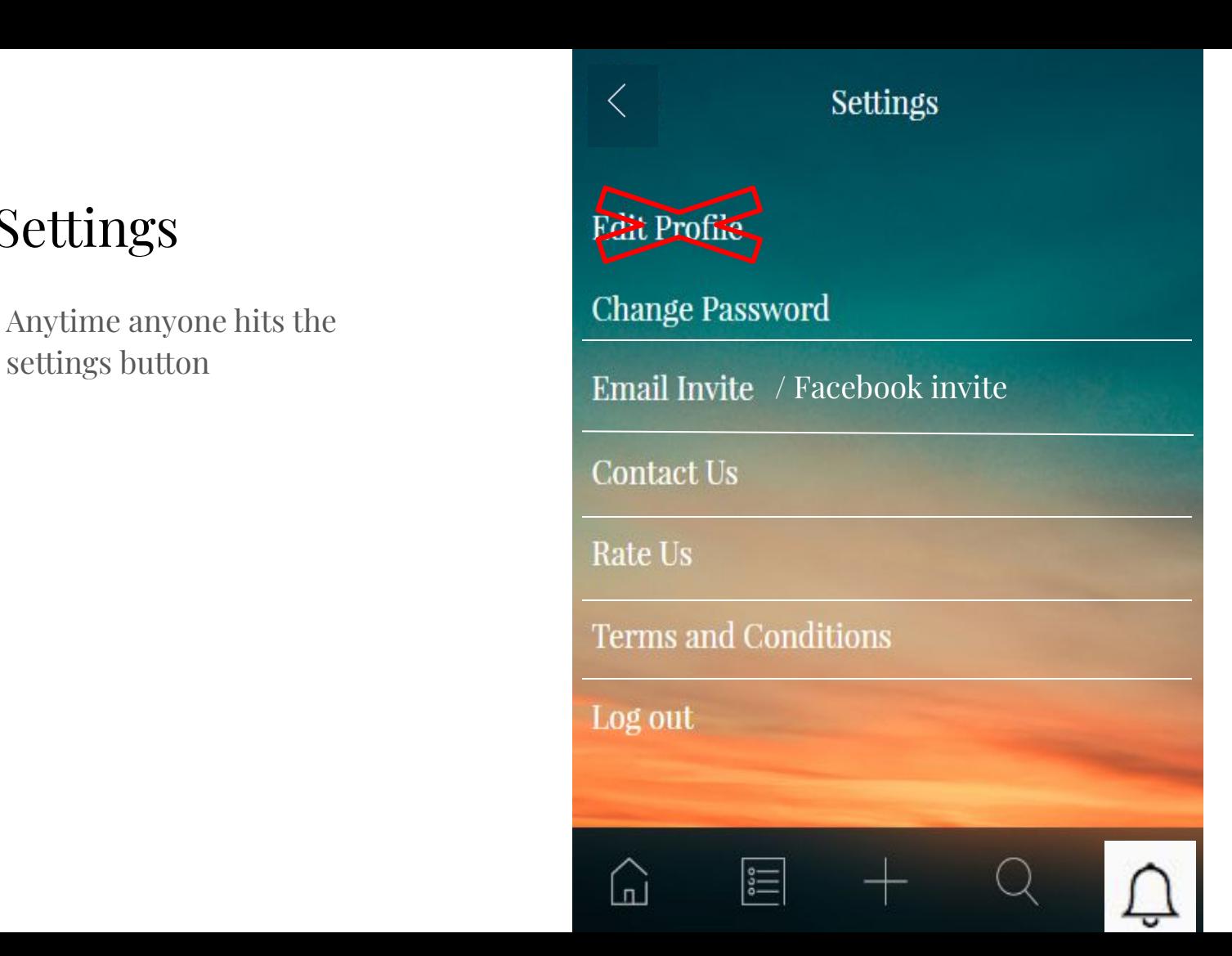

### 17.2 Change Password

#### **Change Password**

#### **Current Password**

#### **New Password**

#### **Confirm New Password**

**Forgot Password?** 

 $\lfloor n \rfloor$ 

≣

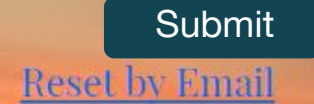

### 17.4 Email invite

- So they click the facebook icon and tries to open facebook through browser or app and they choose from the list
- Same with email but they open up the primary mail on their phone and go through their contact list
- If they want to invite

# Invite Invite friendsfrom Facebook

Invite friend through email

Input email address

n)

Submit

### 17.5 Contact us

- When they submit the form it should send to our inbox, maybe our trippostapp@gmail.com

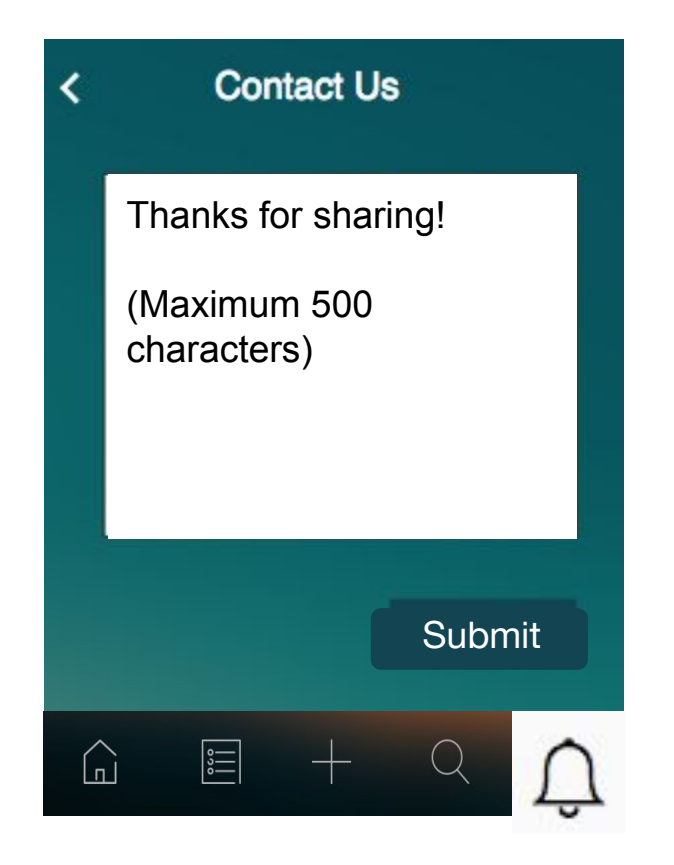

- Disregard, blue background. Use same PNG background.

### 18 Edit / Delete Ship+Airplane+Transit

User clicks trash can icon -> brings up confirmation box to delete entry.

- When user clicks on a section-> it will bring the user to that section of the create itinerary process

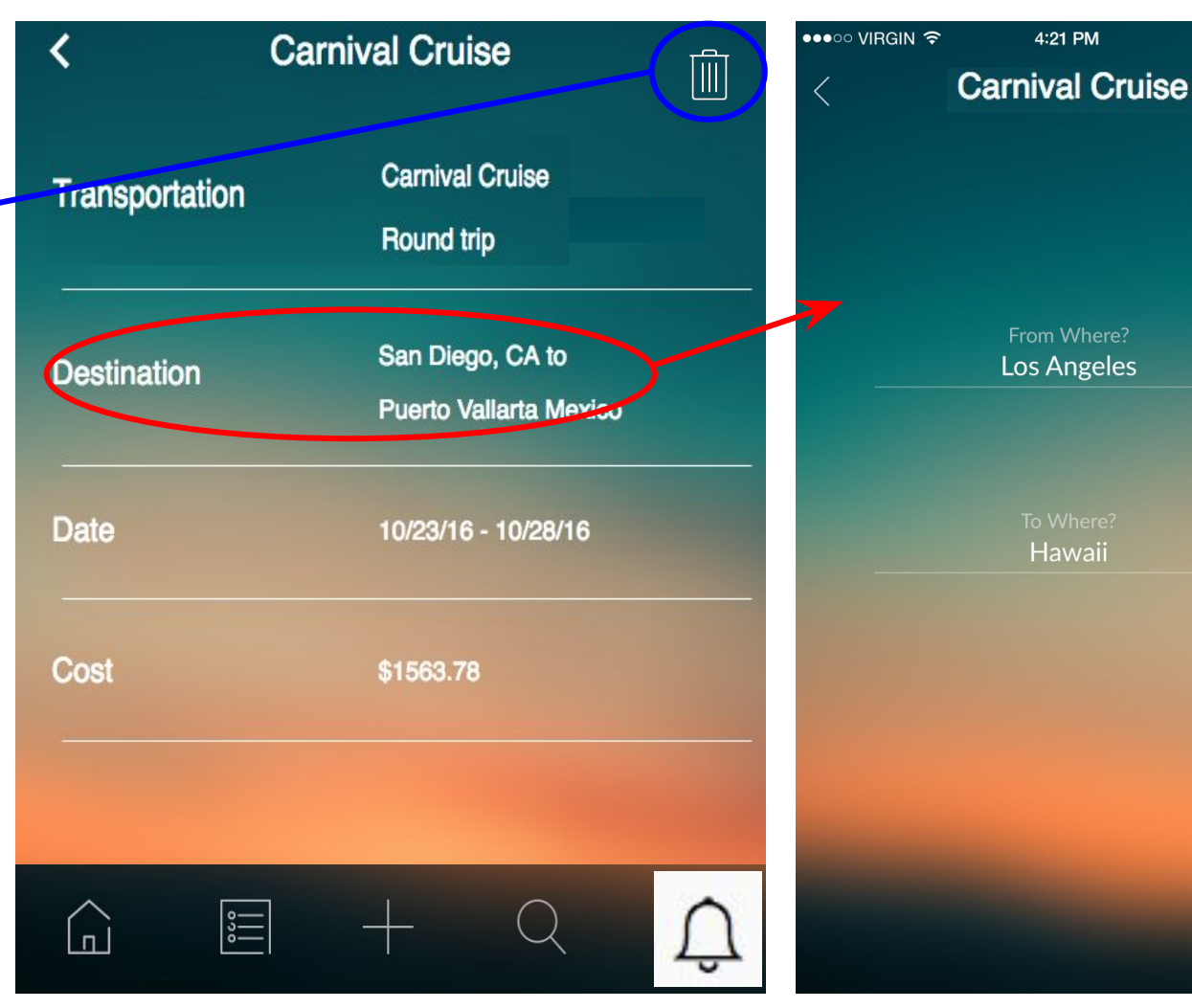

### 18.1 Edit / Delete

Car

icons are bottom *bo*lded **are district** 

**starting over for** 

**already) (basically** 

- **- User clicks trash can icon -> brings up confirmation box to delete entry (pic on left)**
- **- When user clicks on a section-> it will bring the user to that section of the create itinerary**

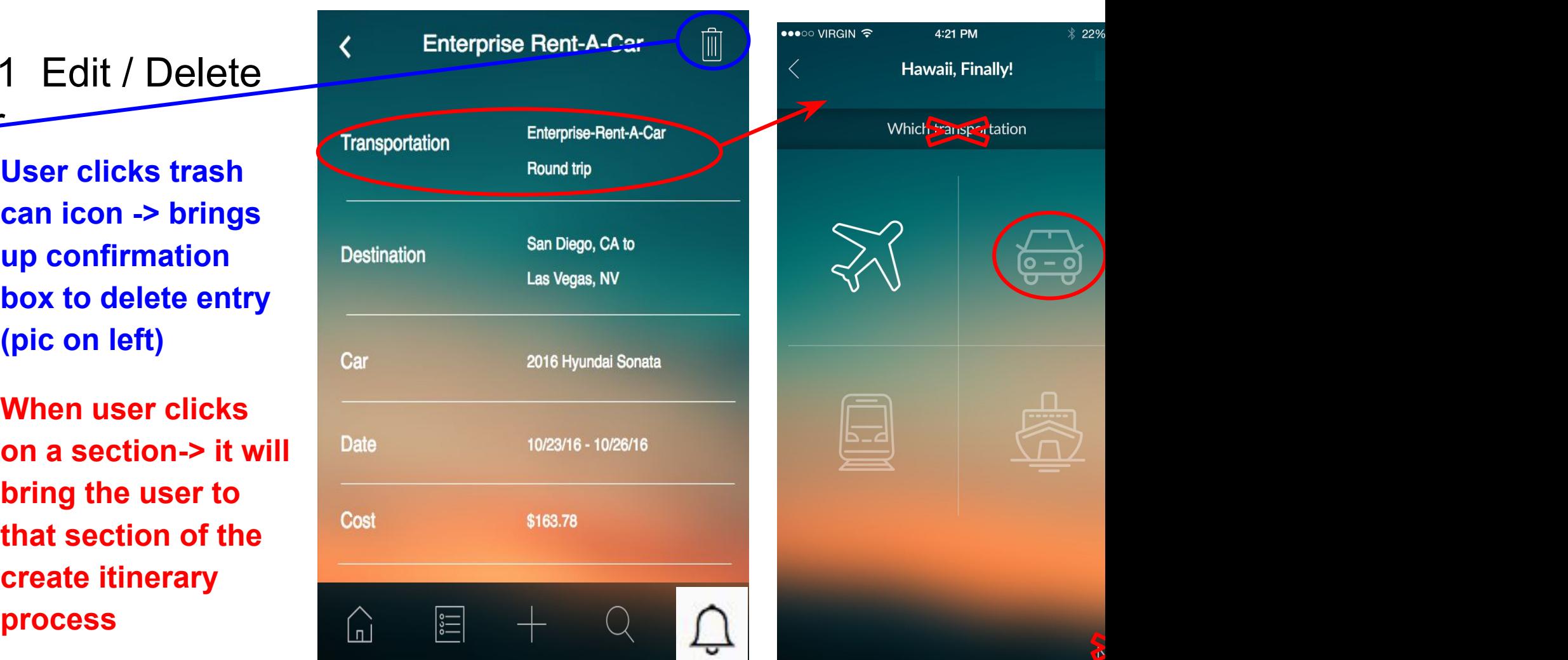

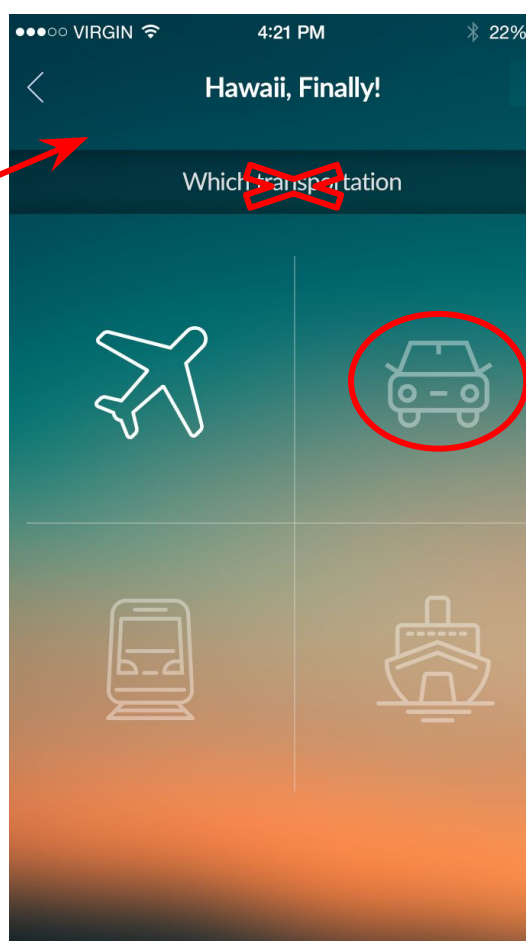

### 18.2 Edit / Delete Lodging

- User clicks trash can icon -> brings up confirmation box to delete entry.
- When user clicks on a section-> it will bring the user to that section of the create itinerary process

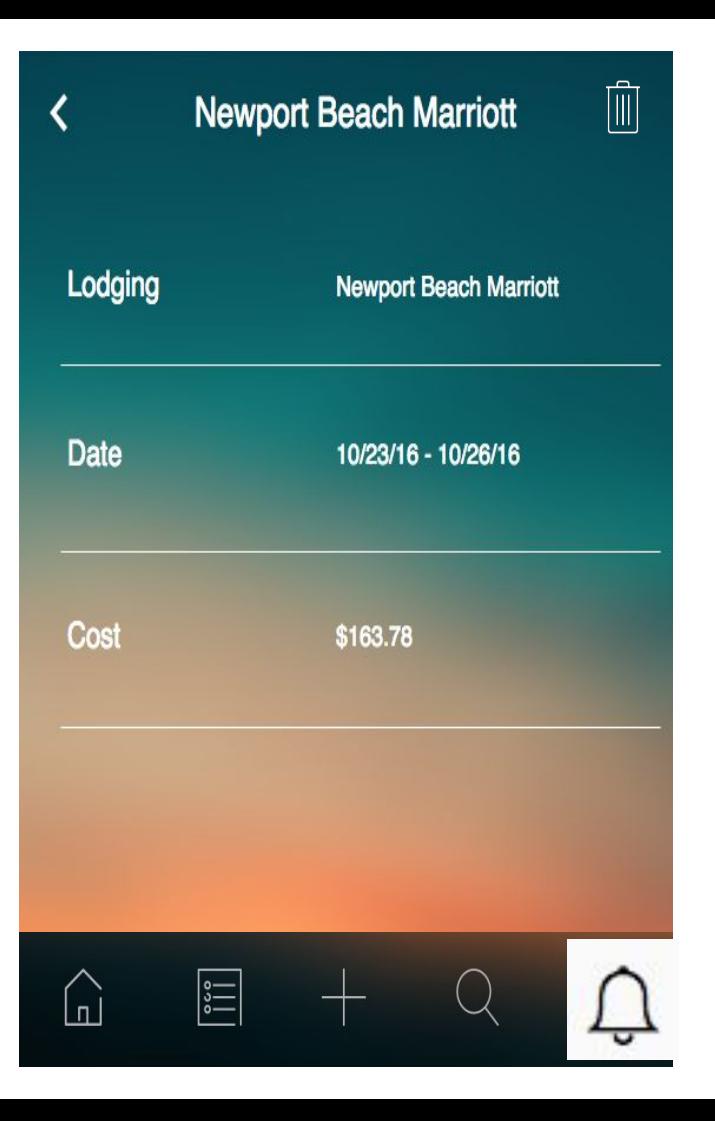

### 18.3 Edit / Delete Restaurants+Activities

- User clicks trash can icon -> brings up confirmation box to delete entry.
- When user clicks on a section-> it will bring the user to that section of the create itinerary process

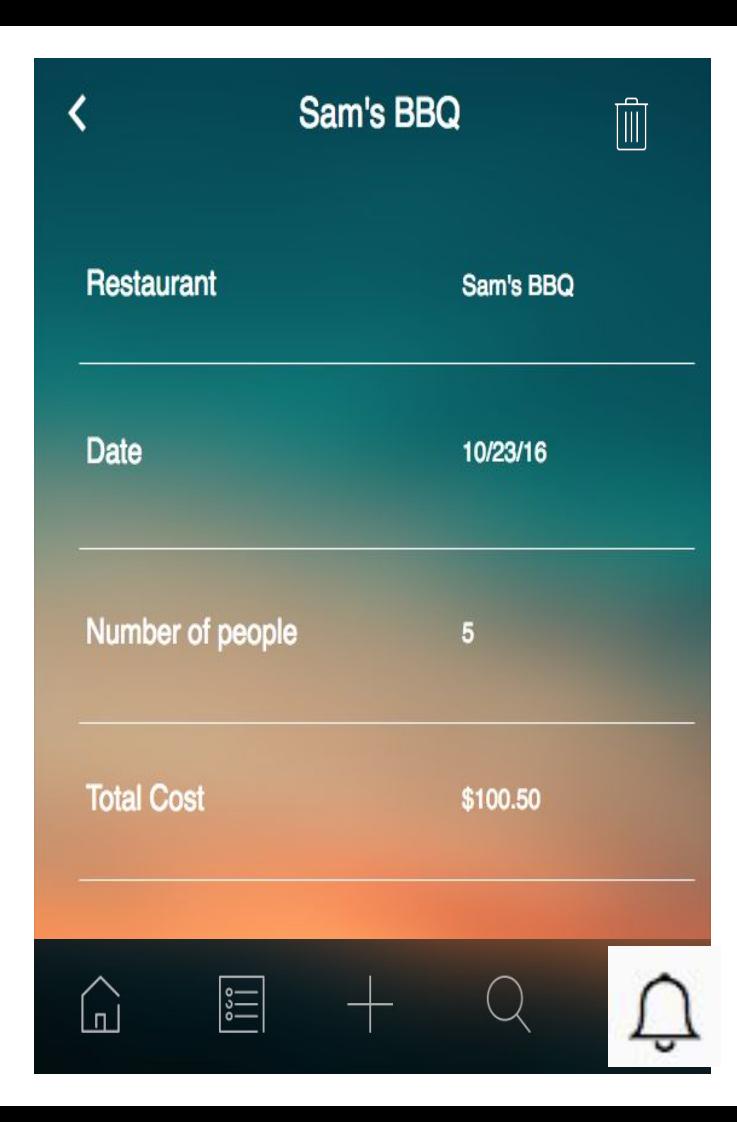